# 6. **こんなときには**

# **メッセージが表示されたとき**

# **パネルに表示されるメッセージ**

ディスプレイにエラーメッセージが表示されたときは、以下の表を参考にして対処してください。

### **◆補足**

- □「エラーコードが表示されるメッセージ」は、システム設定メニューの[エラー表示設定]を「す べて表示」に設定すると表示されます。
- □ 省エネモード中に発生したエラーメッセージは表示されません。
- □ エラーメッセージが表示されたまま省エネモードに移行すると、エラーの対処を行ってもメッ セージは消えません。その場合は省エネモードを解除してください。

#### ❖ **エラーコードが表示されないメッセージ**

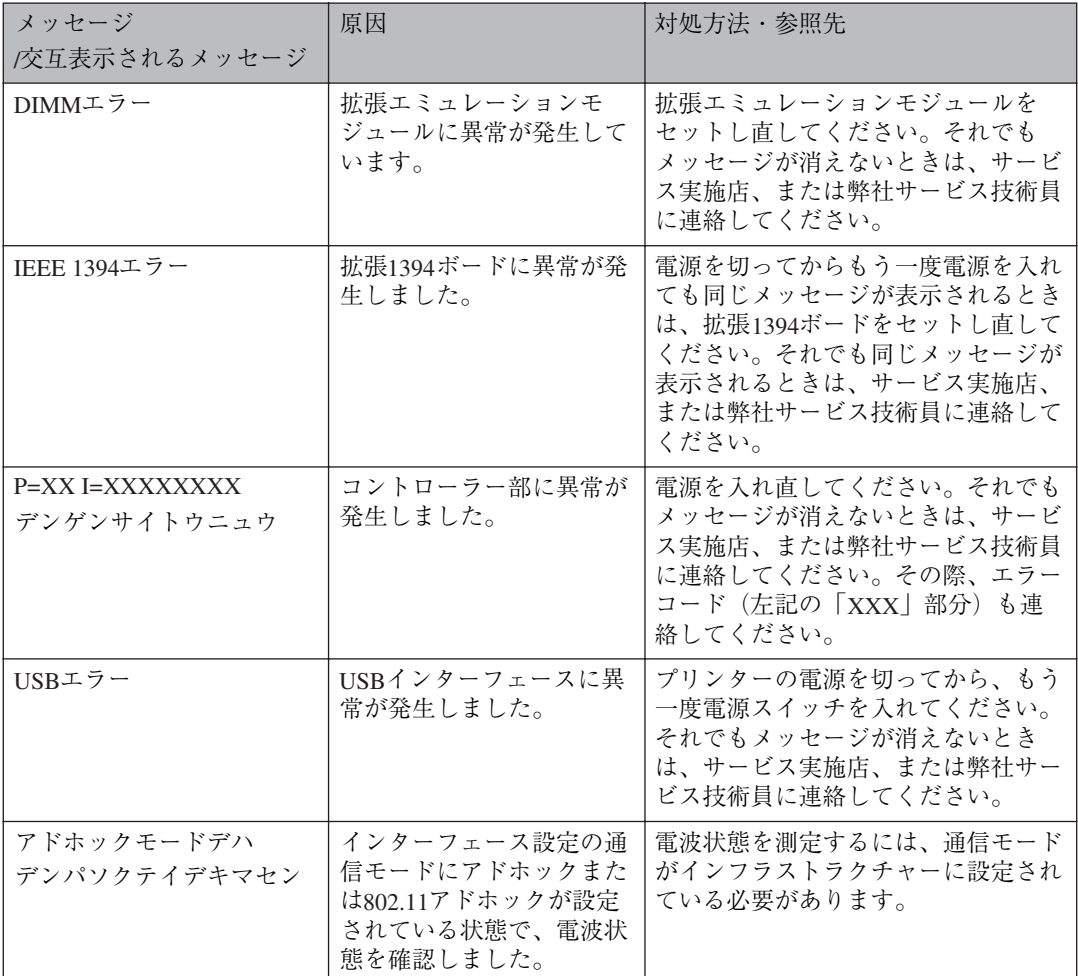

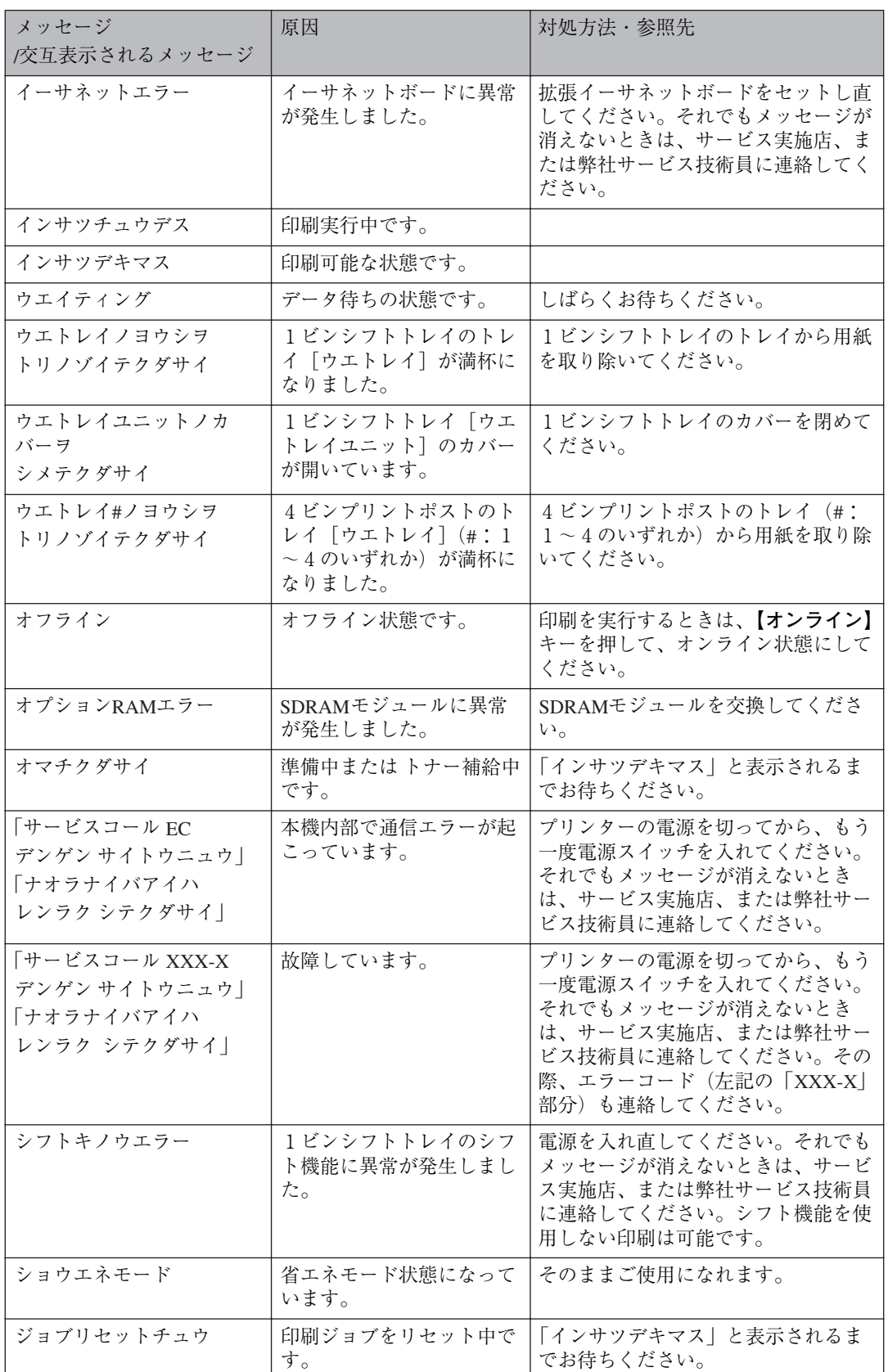

L

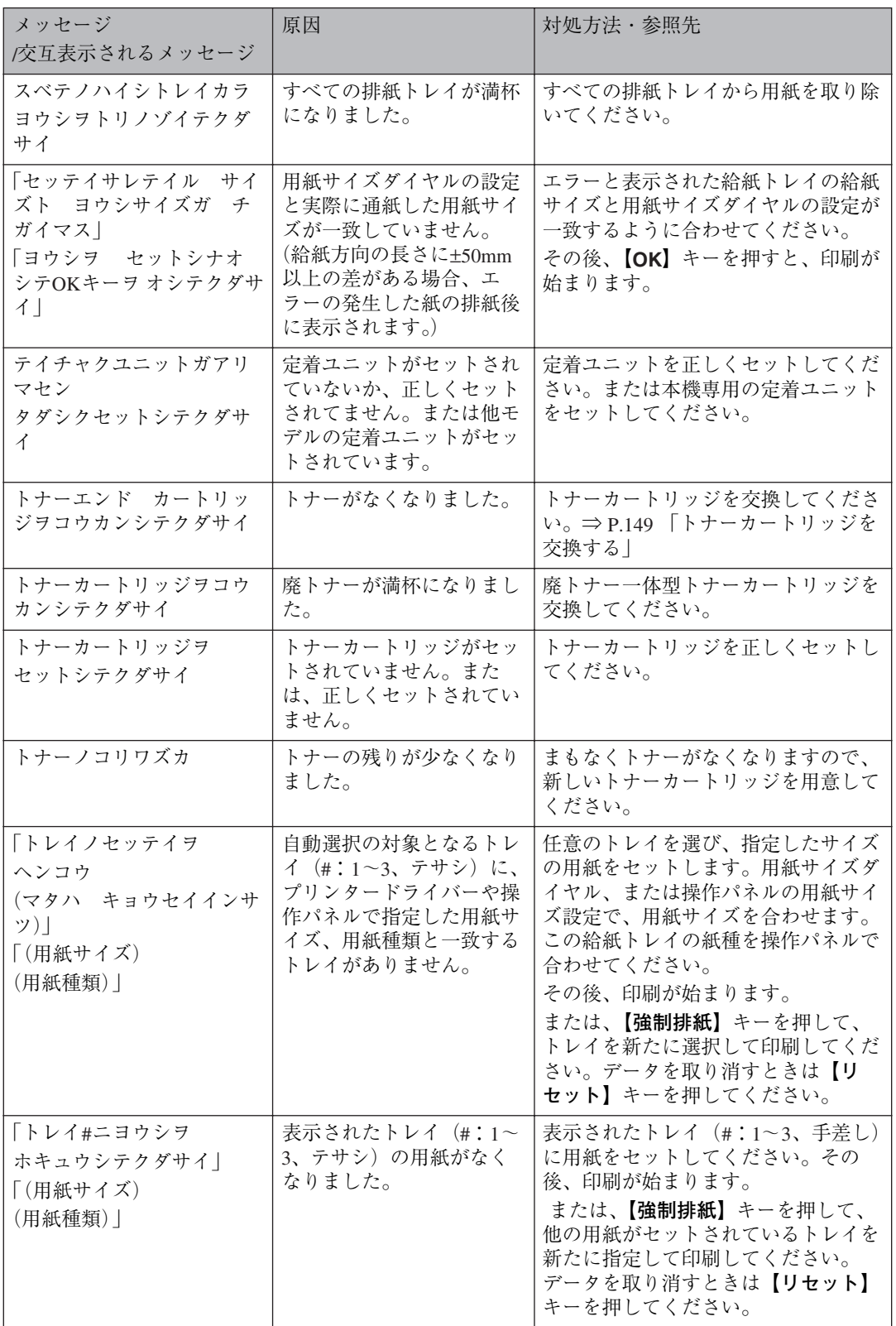

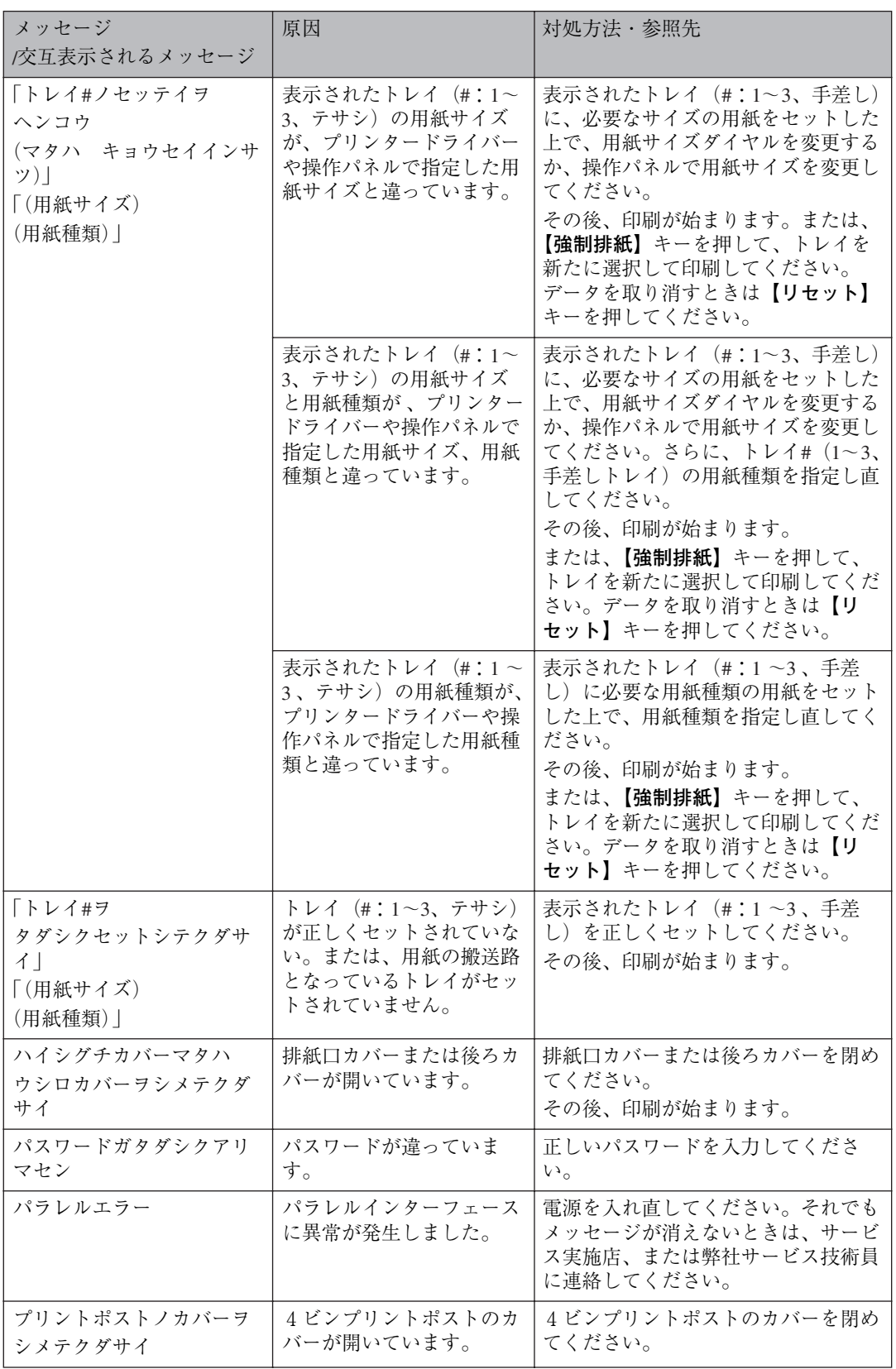

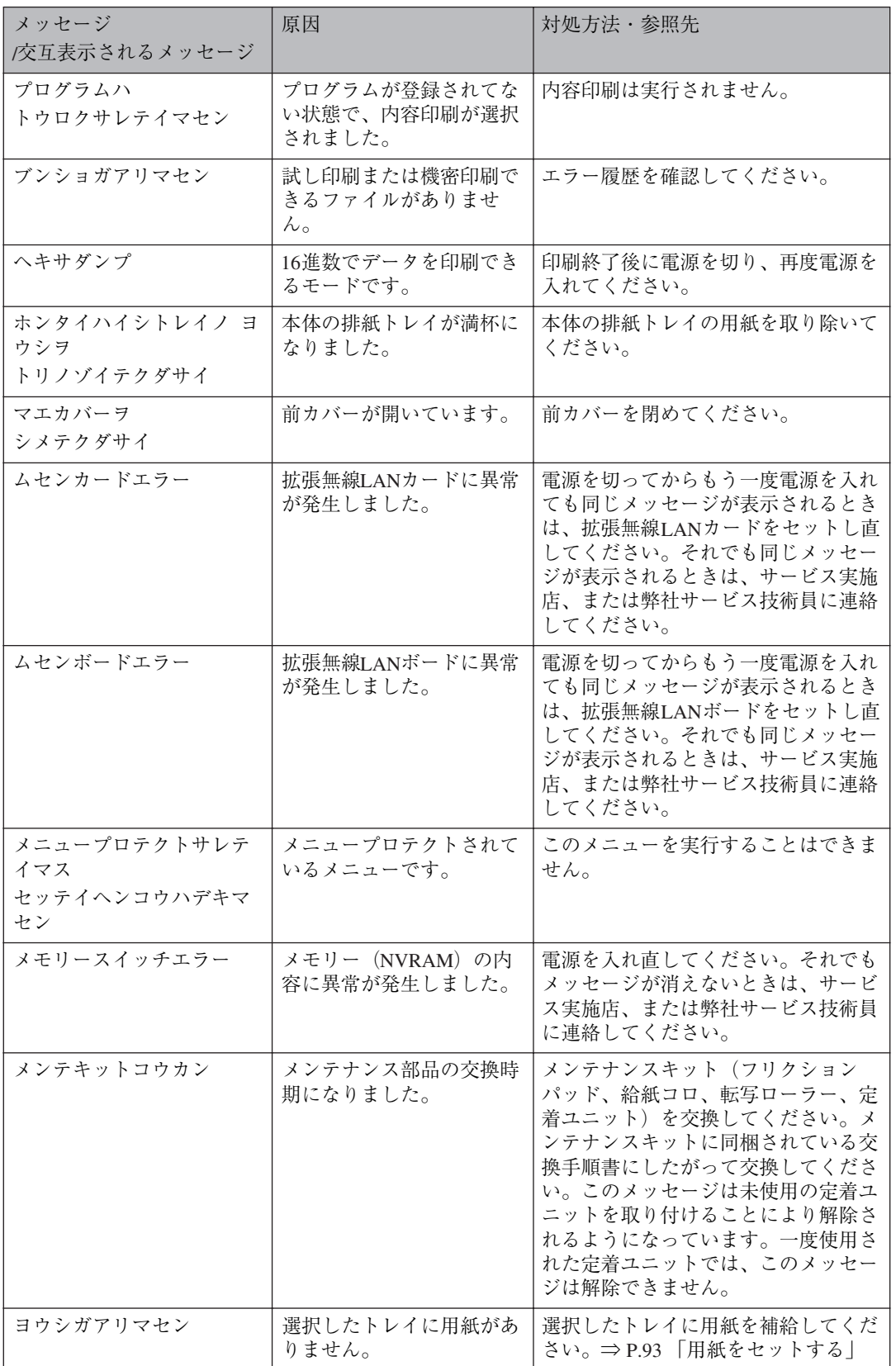

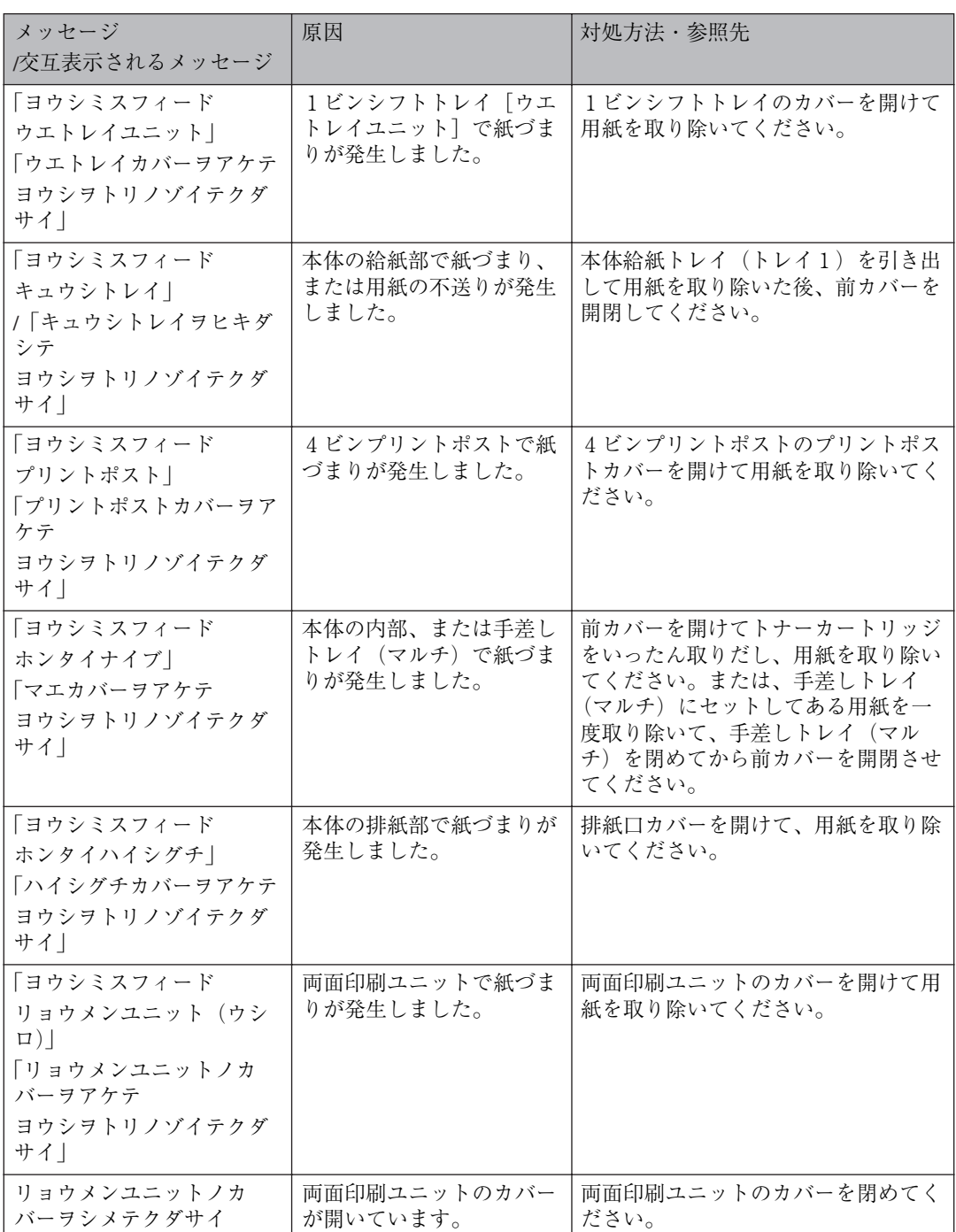

### ❖ **エラーコードが表示されるメッセージ**

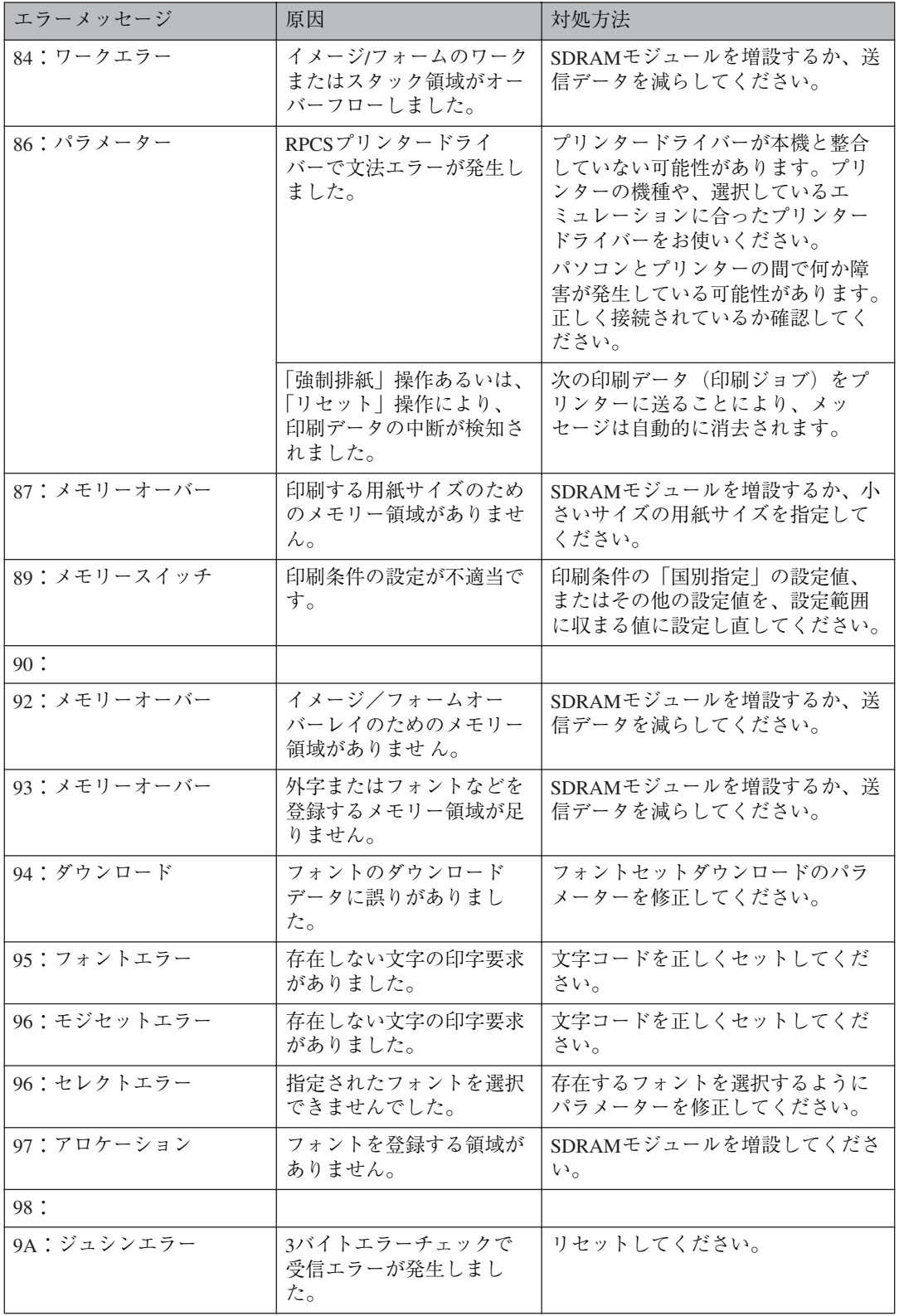

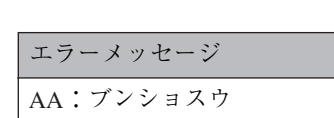

こんなときには

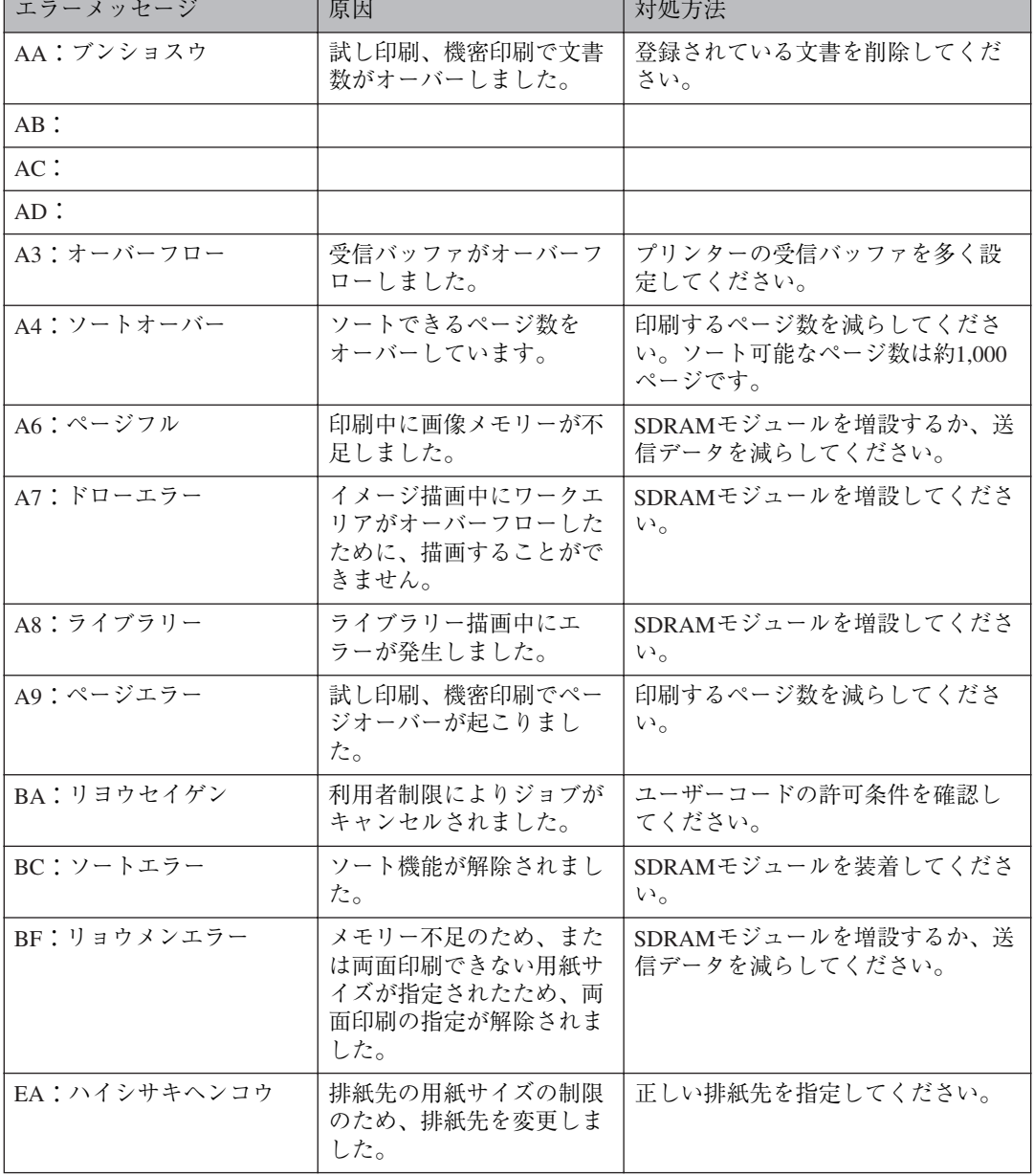

and the first product of the second

### **◆補足**

❒ エラーの内容は、システム設定リストや印刷条件一覧に印刷される場合があります。あわせてご確 認ください。⇒ P.170 「システム設定リストを印刷する」

# **ネットワーク経由で確認できる情報**

プリンターの状態や情報を表示したときの各項目の詳細です。

### **プリンターの状態**

プリンターのステータスです。

次の方法で確認できます。詳しくは、CD-ROMに収録されている使用説明書<プリンターネットワー ク編>を参照してください。

- UNIX:lpqコマンド、rsh、rcp、ftpのstatパラメーターを使います。
- mshell: statusコマンドを使います。

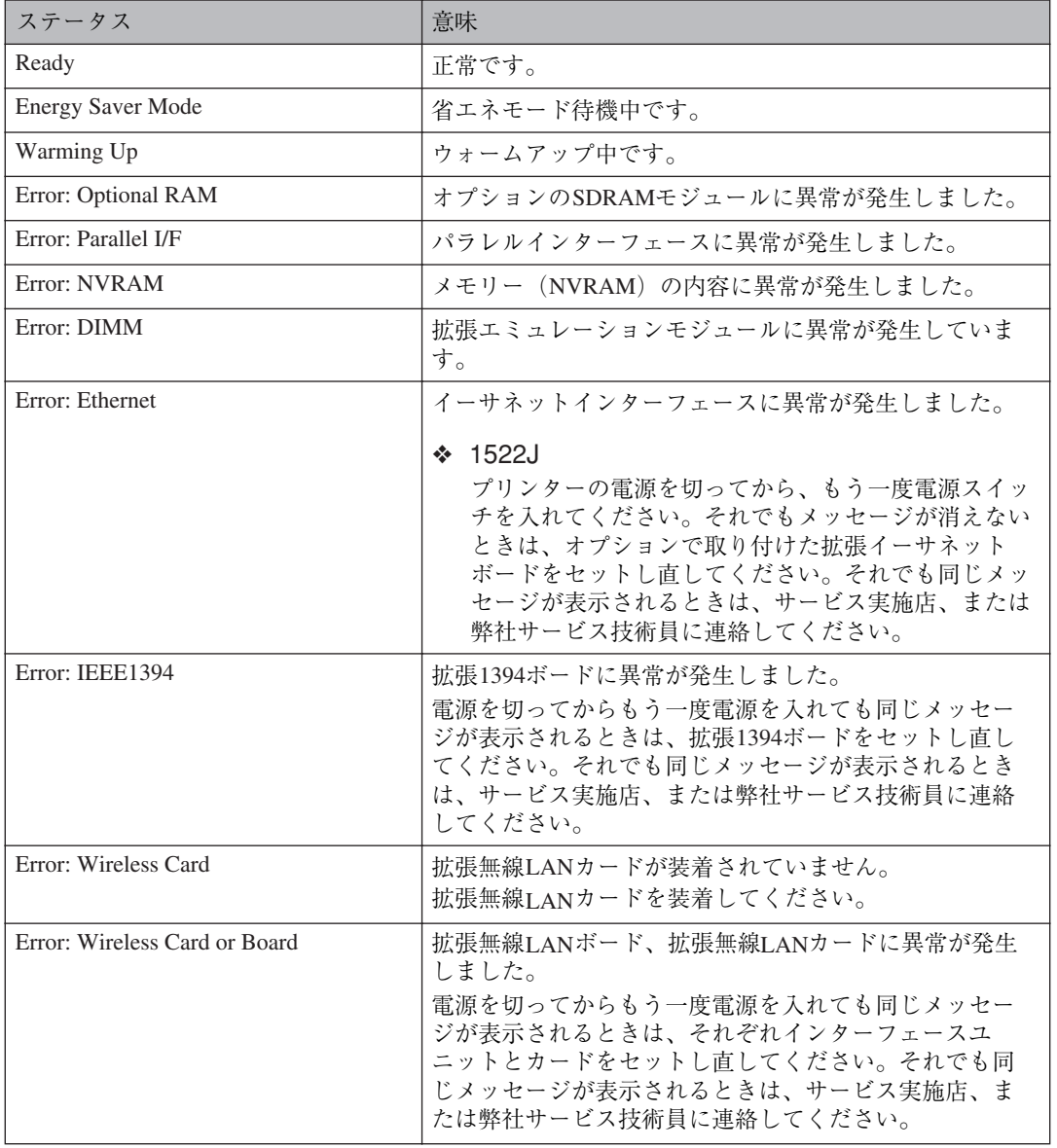

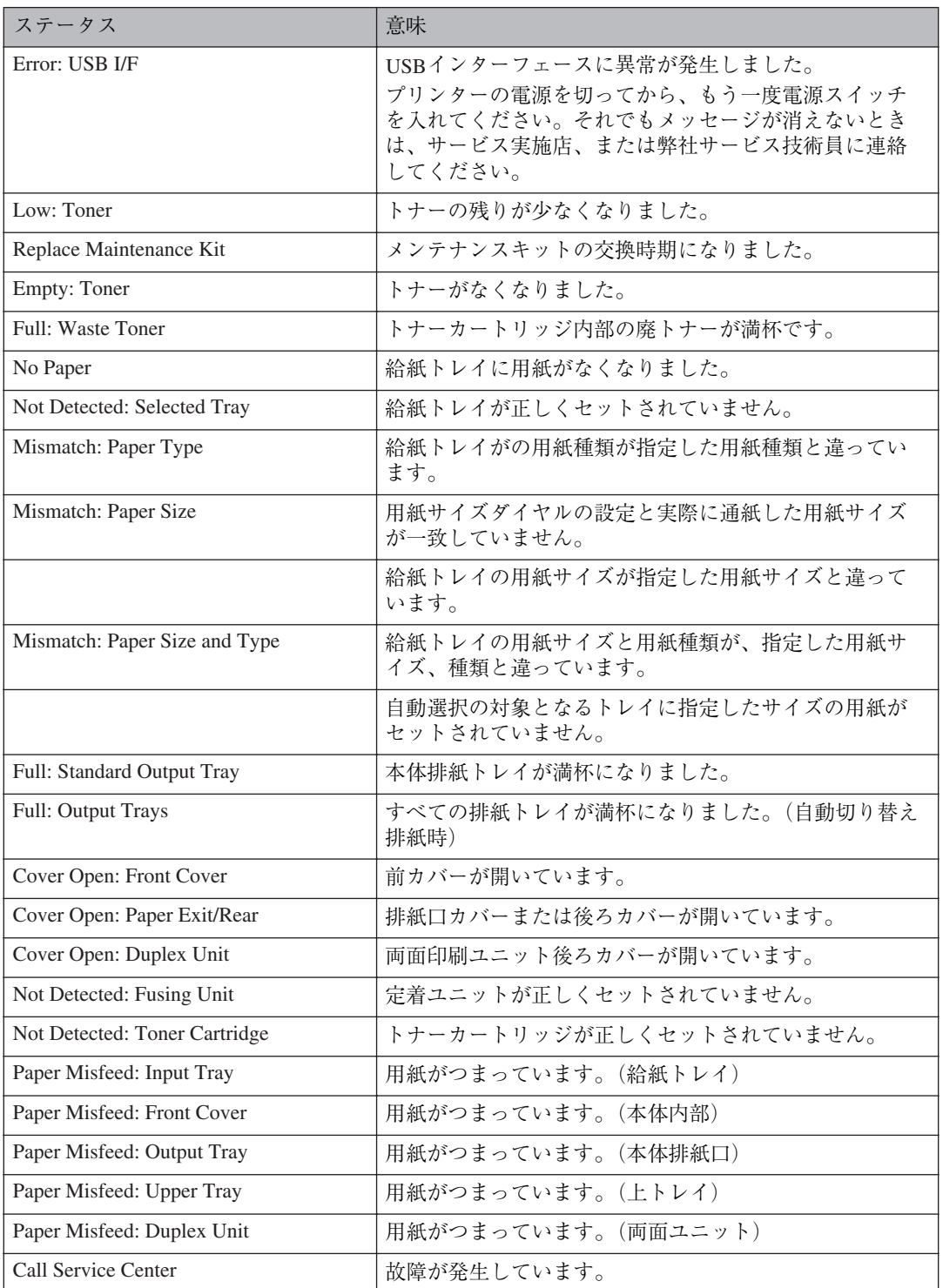

### **プリンター情報**

プリンターの給紙トレイ、排紙トレイ、搭載しているエミュレーション、および登録しているプログ ラムの情報です。

次の方法で確認できます。詳しくはCD-ROMに収録されている使用説明書<プリンターネットワーク 編>を参照してください。

- UNIX: rsh、rcp、ftpのinfoパラメーターを使います。
- mshell: infoコマンドを使います。

### **◆補足**

□ 現在選択されている項目には「\*」が付いて表示されます。

❒ \*1~\*5の項目の詳しい内容については別表を参照してください。

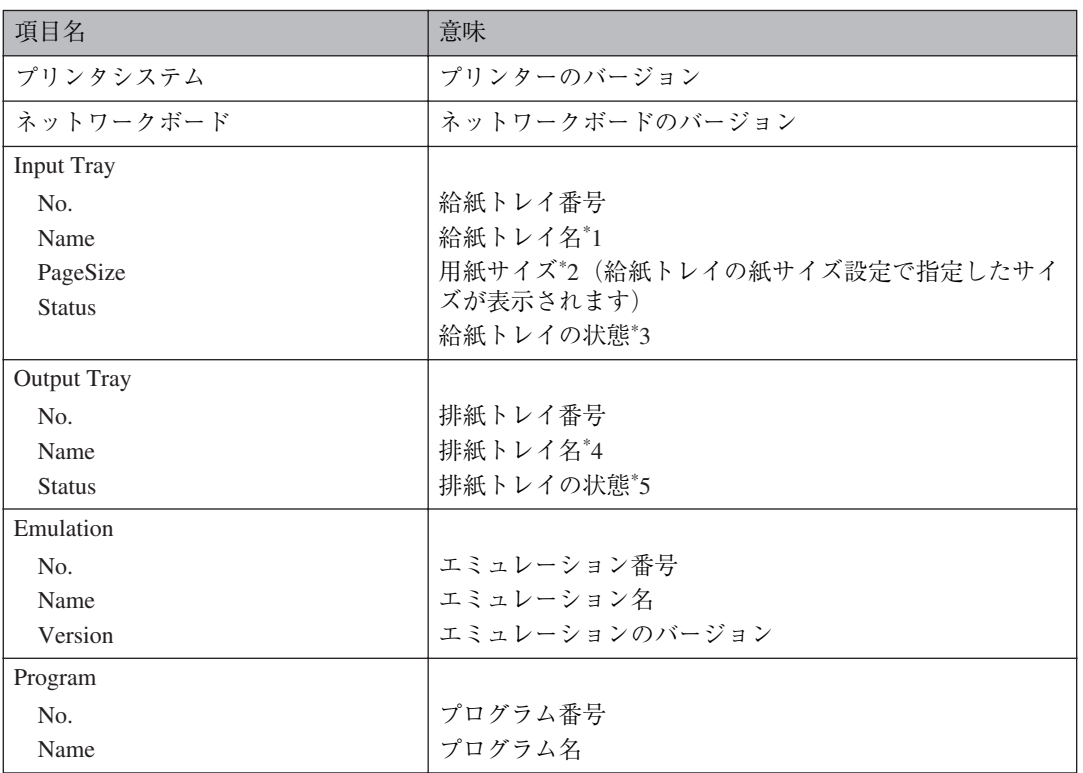

#### ❖ **別表**

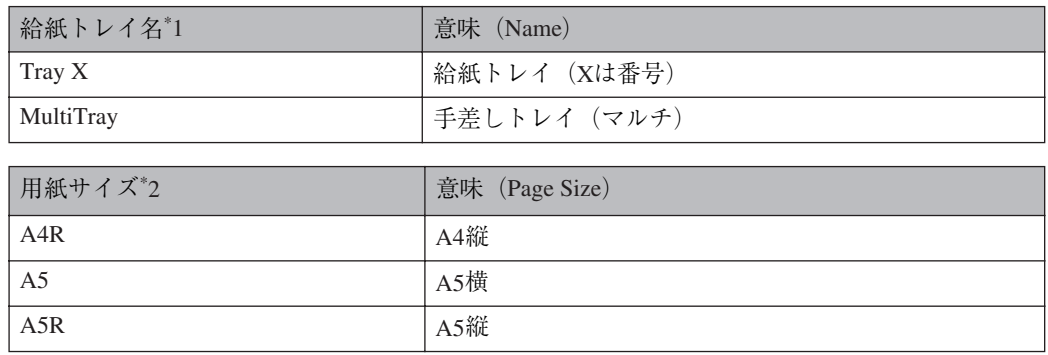

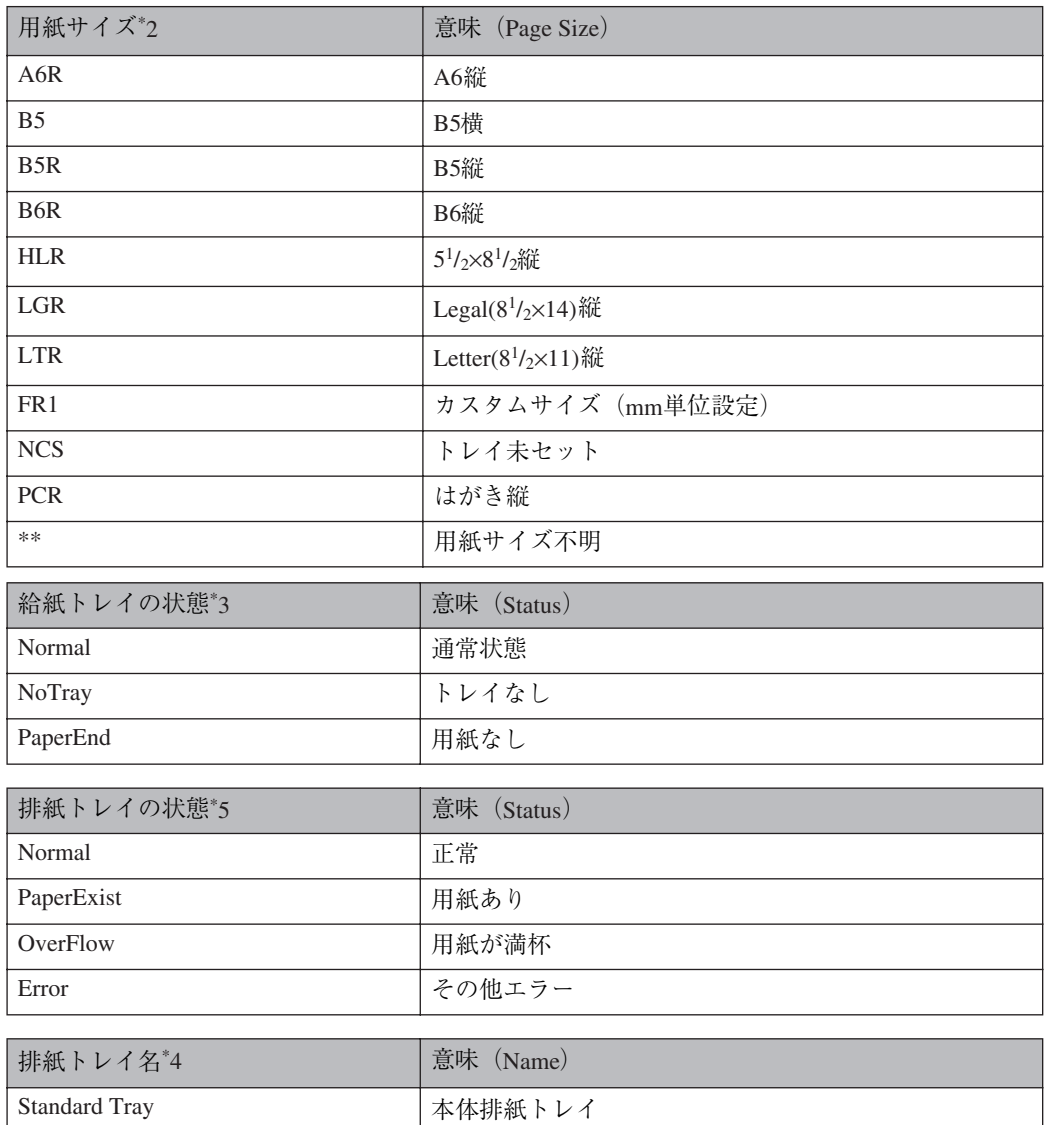

# **印刷がはじまらないとき**

パソコンから印刷を実行しても印刷がはじまらないときは、以下のことを確認してください。

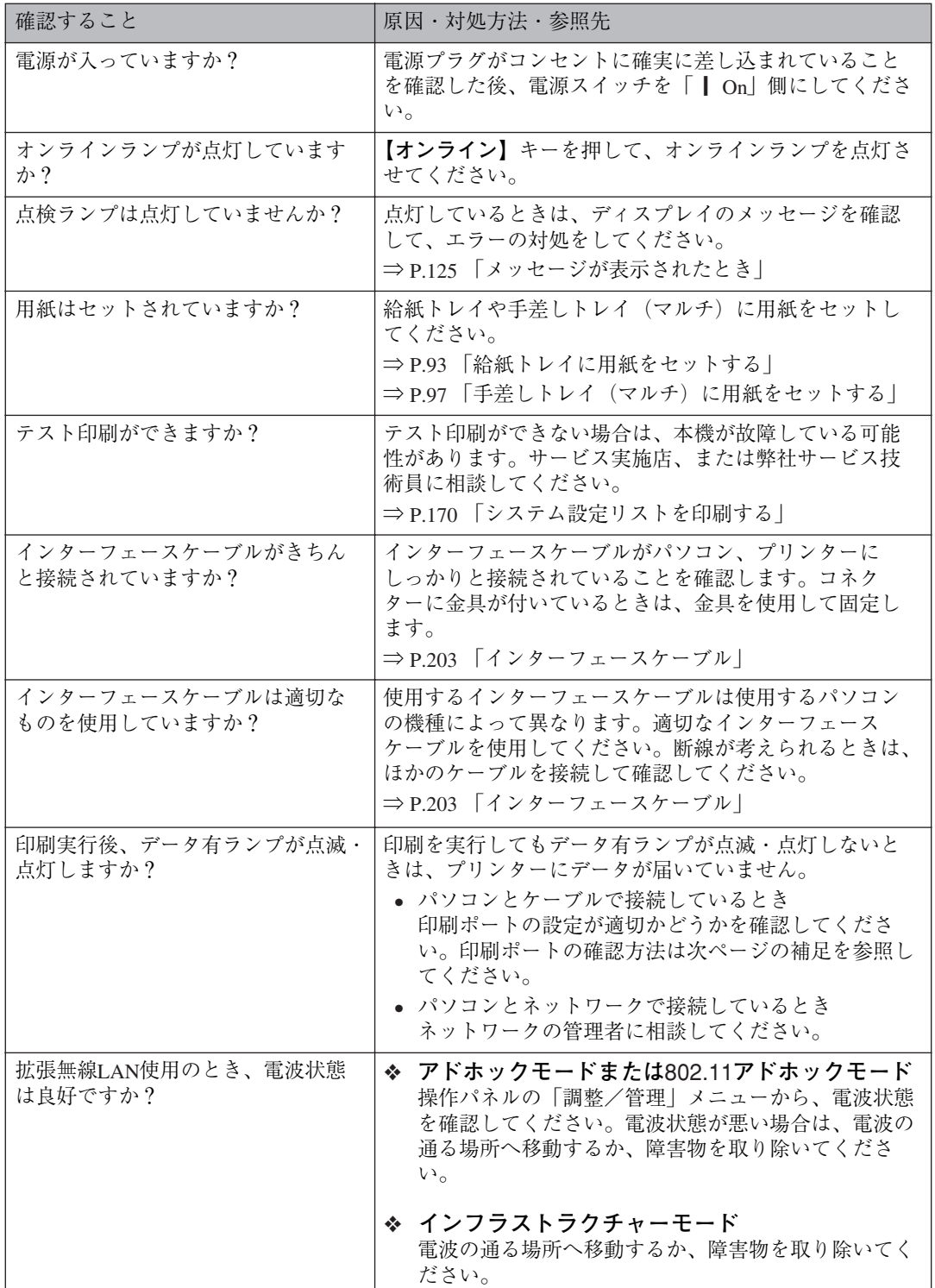

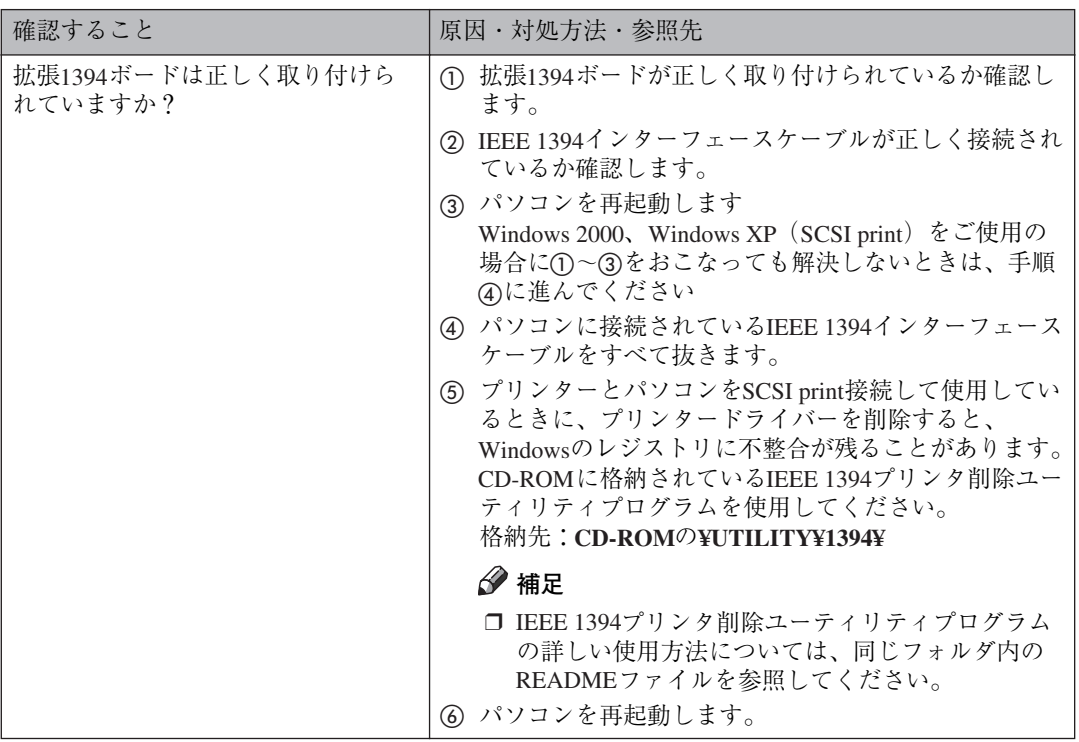

**6 1** *といい*<br>それでも印刷がはじまらないときは、サービス実施店、または弊社サービス技術員に連絡してくださ い。サービス実施店の所在についてはプリンターをご購入の販売店に確認してください。

### **◆補足**

❒ データ有ランプが点滅・点灯しないときの、印刷ポートの確認方法は以下のとおりです。

#### ❖ **パソコンとケーブルで直接接続しているとき**

印刷ポートの設定が適切かどうか確認してください。

- パラレルインターフェースで接続しているときは、LPT1またはLPT2に設定します。
- USBインターフェースで接続しているときは、USB00(n \*1)に設定します。
- IEEE 1394(SCSI print)で接続しているときは、1394\_00(n \*1)に設定します。
- \*1 (n)はプリンターの接続台数によって異なります。
- Windows 95/98/Meの場合
	- A[スタート]ボタンをクリックし、[設定]をポイントし、[プリンタ]をクリックします。
	- B 本機のアイコンをクリックして反転表示させ、[ファイル]メニューの[プロパティ]を クリックします。
	- C[詳細]タブをクリックします。
	- (4)「印刷先のポート]ボックスで正しいポートを選択します。
- Windows 2000の場合
	- A[スタート]ボタンをクリックし、[設定]をポイントし、[プリンタ]をクリックします。
	- B 本機のアイコンをクリックして反転表示させ、[ファイル]メニューの[プロパティ]を クリックします。
	- C[ポート]タブをクリックします。
	- (4)「印刷するポート] ボックスで正しいポートを選択します。
- Windows XPの場合
	- (i) [スタート] ボタンから [プリンタとFAX] フォルダを表示させます。
	- B 本機のアイコンをクリックして反転表示させ、[ファイル]メニューの[プロパティ]を クリックします。
	- C[ポート]タブをクリックします。
	- (4) [印刷するポート] ボックスで正しいポートを選択します。
- Windows NT 4.0の場合
	- A[スタート]ボタンをクリックし、[設定]をポイントし、[プリンタ]をクリックします。
	- B 本機のアイコンをクリックして反転表示させ、[ファイル]メニューの[プロパティ]を クリックします。
	- C[ポート]タブをクリックします。
	- D[印刷するポート]ボックスで正しいポートを選択します。

# **思いどおりに印刷できないとき**

パソコンから印刷を実行しても思いどおりに印刷できないときは、以下のことを確認してください。

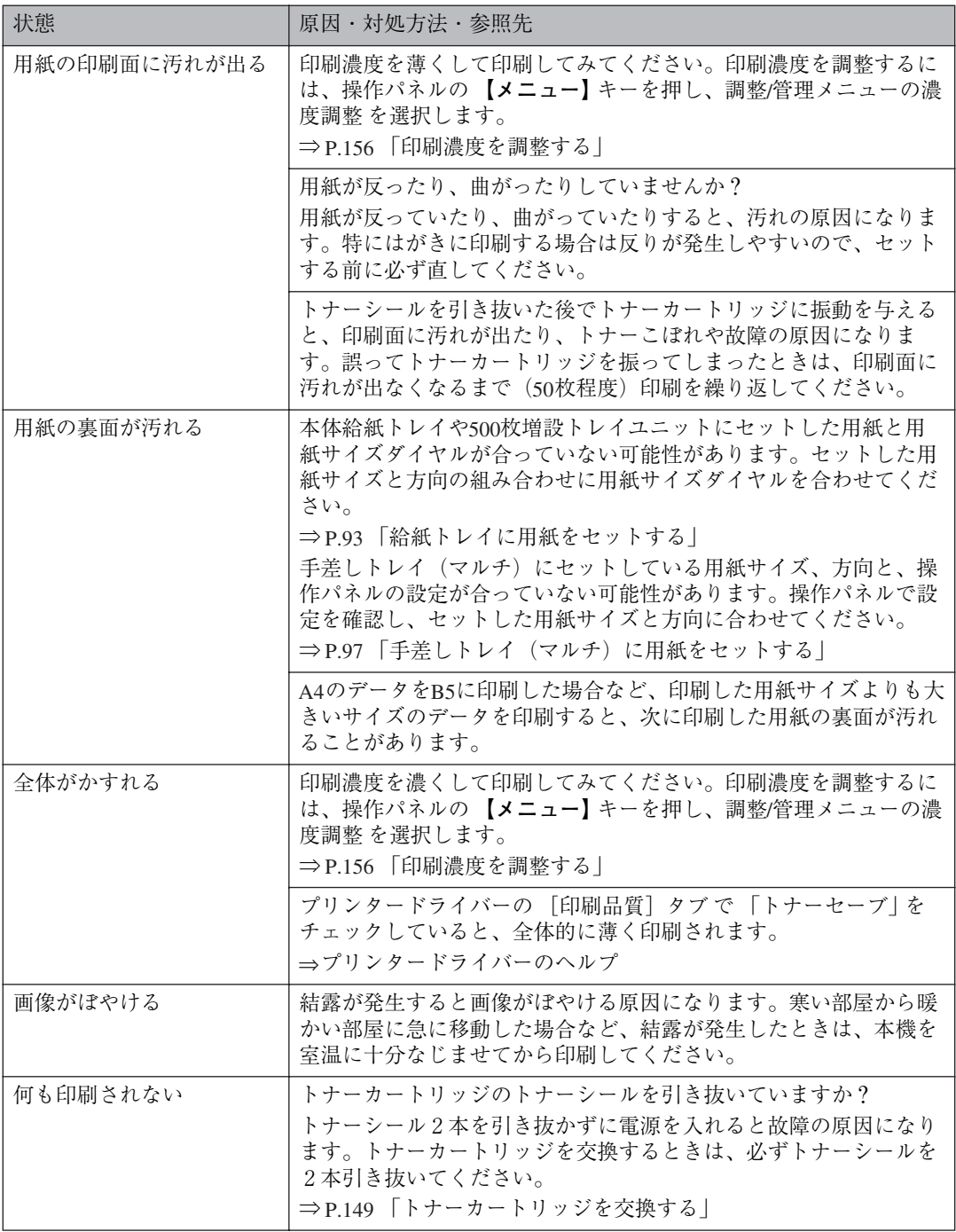

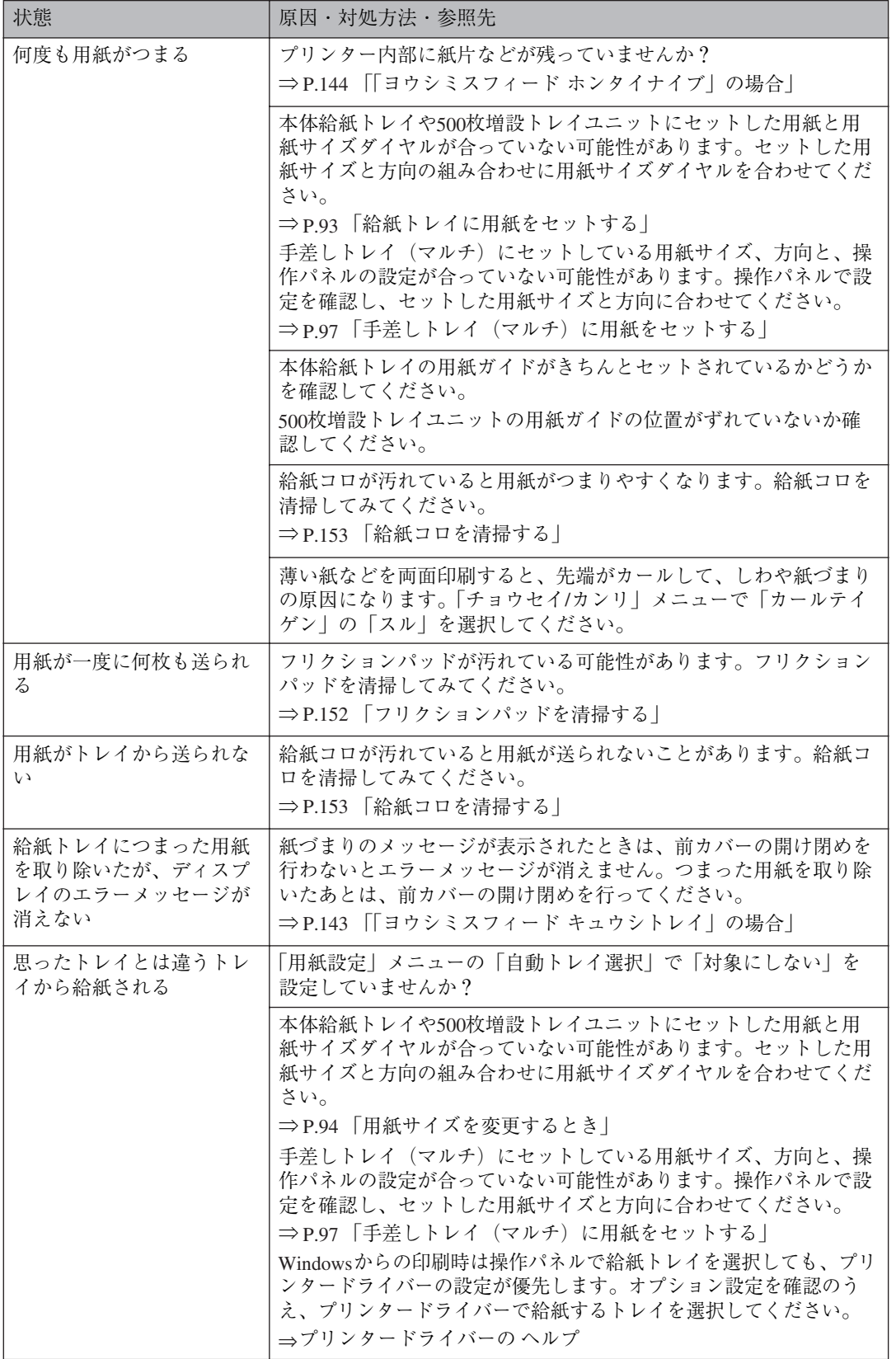

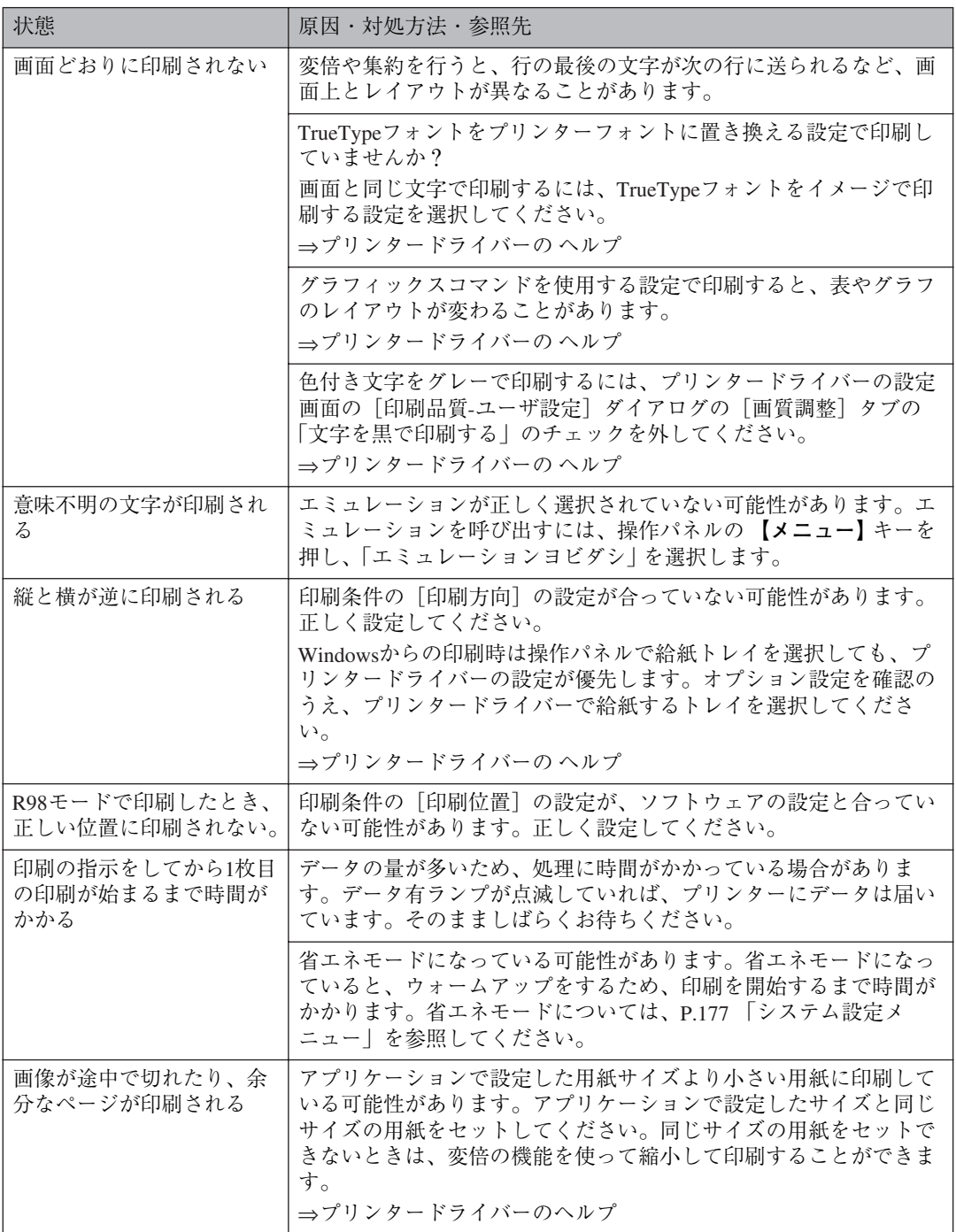

それでも思いどおりに印刷できないときは、サービス実施店、または弊社サービス技術員に連絡して ください。サービス実施店の所在についてはプリンターをご購入の販売店に確認してください。

# **つまった用紙を取り除く**

プリンターに用紙がつまったときは、ディスプ レイにエラーメッセージとつまっている場所が 表示されます。紙づまりの位置を確認し、用紙を 取り除いてください。

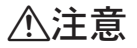

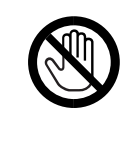

 • 機械内部には高温の部分が あります。「高温注意」のラベ ルの貼ってある周辺には触 れないでください。やけどの 原因になります。

### **重要**

- □ つまった用紙を勢いよく引っ張ると用紙が 破れ、機器の内部に紙片が残る可能性があり ます。
- □ 何度も用紙がつまるときは、以下の原因が考 えられます。
	- 用紙サイズダイヤルの設定と、セットし た用紙のサイズ・方向が合っていない。
	- フリクションパッドや給紙コロが汚れ ている。 ⇒ P.152 「フリクションパッドを清掃す る」、P.153 「給紙コロを清掃する」
- □ 上記の内容を確認した上でも用紙がつまる ときは、サービス実施店、または弊社サービ ス技術員に連絡してください。

# **「ヨウシミスフィード キュ ウシトレイ」の場合**

## **重要**

- □ つまった用紙を勢いよく引っ張ると用紙が 破れ、機器の内部に紙片が残る可能性があり ます。
- **給紙トレイを止まるまで引き出し、つ まった用紙を取り除きます。**

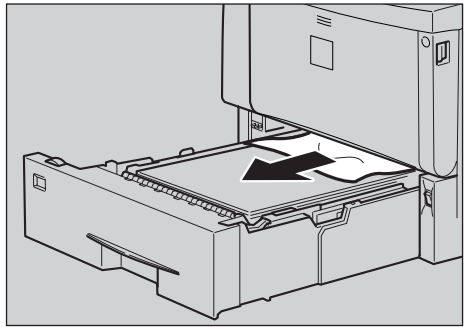

**ZKDY280** 

**6**

B **給紙トレイを本体にゆっくりとセットし ます。**

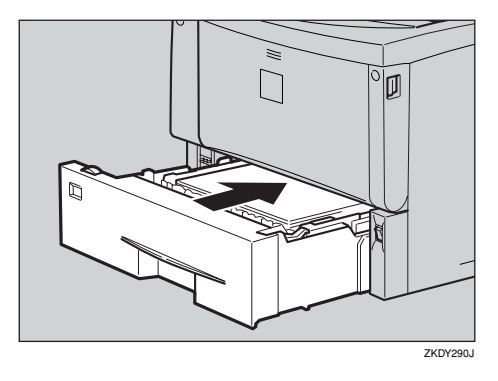

### **重要**

❒ トレイを勢いよく入れると、トレイの用 紙ガイドがずれることがあります。

C **前カバーを一度開けて、閉めます。**

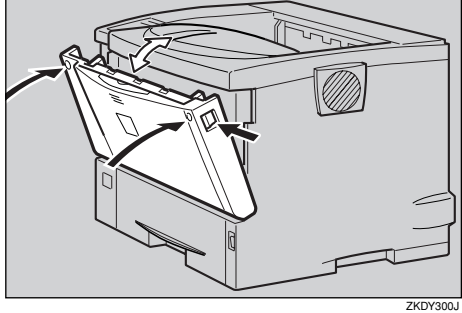

### **重要**

□ 500 枚増設トレイユニットに用紙がつ まったときも同様に取り除きます。もし 用紙が上下のトレイの間でつまったとき は、必ず下のトレイを開けて用紙を引き 抜くようにします。

#### **◆ 補足**

□ 前カバーの開閉を行わないとエラーは 解除されません。

**「ヨウシミスフィード ホン タイナイブ」の場合**

### **重要**

- □ つまった用紙を勢いよく引っ張ると用紙が 破れ、本機内部に紙片が残る可能性がありま す。
- A **前カバーオープンボタンを押して前カ バーを開けます。**

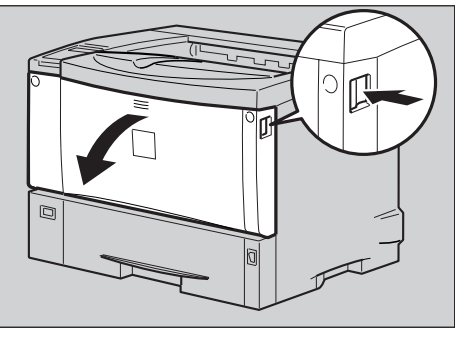

ZKDH120J

B **トナーカートリッジの取っ手を持ち、少 し持ち上げながら手前に引きぬきます。**

### **◆ 補足**

- □ トナーカートリッジを置くときは、机な どの平らで突起物などのない場所を選 んでください。
- □ トナーカートリッジは、斜めに立て掛け たり逆さまにしないでください。

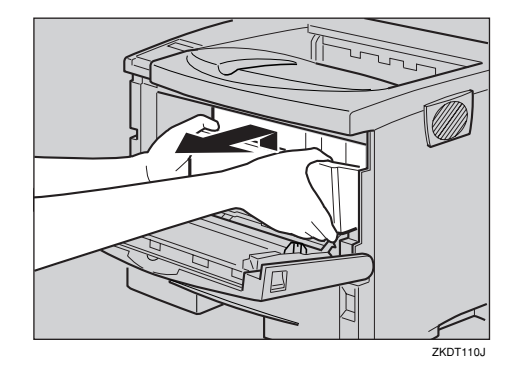

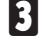

C **トナーが手に付着しないようにガイド板 を上げて**(A)**、用紙の両端を持って内部か らつまった用紙を取り除きます**(2)。

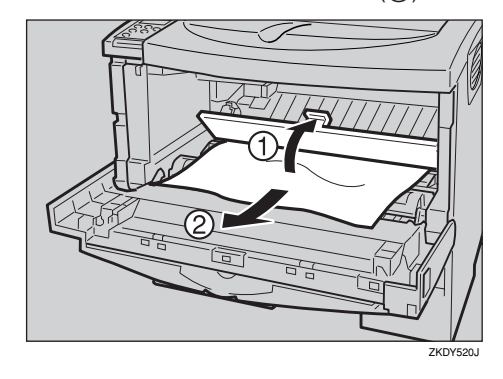

D **トナーカートリッジの取っ手を持ち、プ リンター内部に押し込みます。**

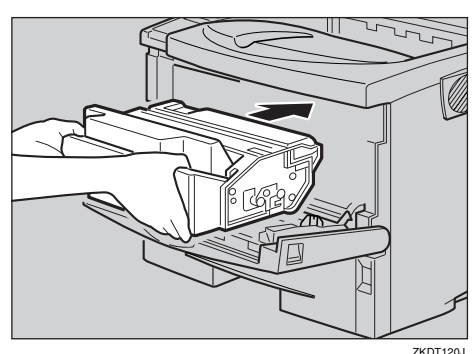

**6**

E **奥に突き当たったところで、トナーカー トリッジを押し下げます。**

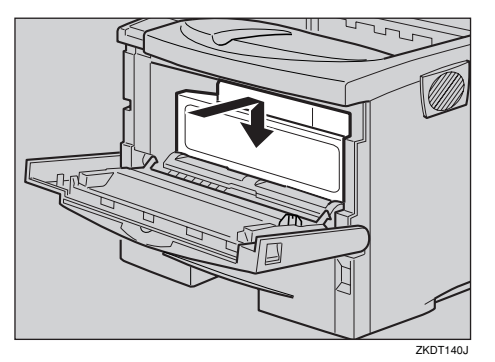

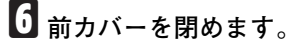

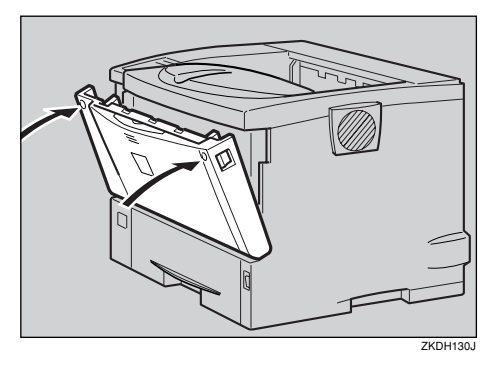

### **重要**

□ 手差しトレイ (マルチ) から印刷してい るときに「ヨウシミスフィード ホンタイ ナイブ」が表示されたときは、手差しト レイ(マルチ)にセットしてある用紙を 一度取り除いて、いったん手差しトレイ (マルチ)を閉めてから前カバーを開閉 させてください。

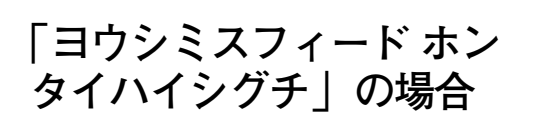

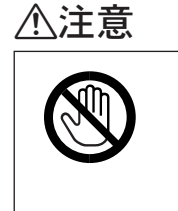

 • 機械内部には高温の部分が あります。「高温注意」のラベ ルの貼ってある周辺には触 れないでください。やけどの 原因になります。

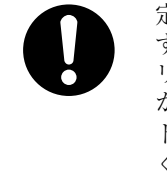

定着ユニットは高温になりま す。定着ユニットの交換はプ リンター本体の電源を切って から約1時間待ち、定着ユニッ トが常温になってから行って ください。やけどの原因にな ります。

### **重要**

□ つまった用紙を勢いよく引っ張ると用紙が 破れ、本機内部に紙片が残る可能性がありま す。

### A **排紙口カバーを開けます。**

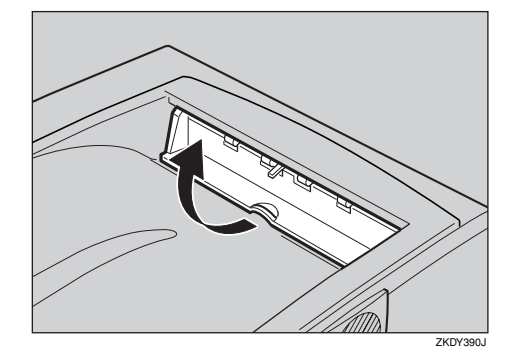

**2 用紙を取り除きます。** 

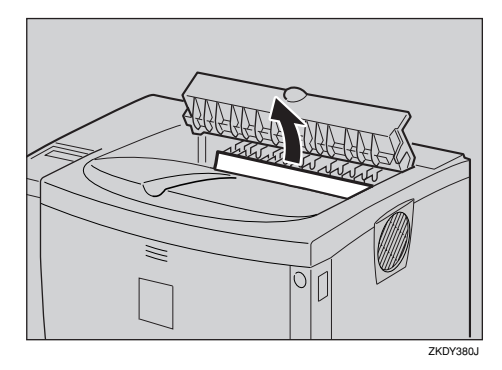

C **排紙口カバーをカチッと音がするまで押 し戻します。**

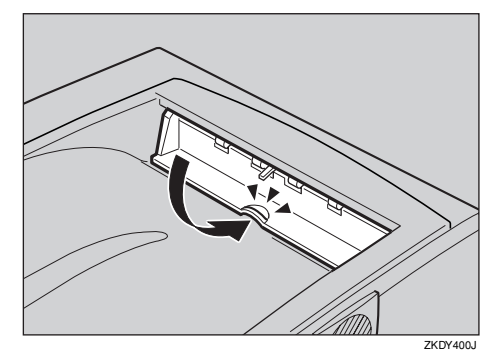

つまった用紙が見当たらない場合、およびエ ラーメッセージが消えない場合は、本体内部 に用紙が残っている可能性があります。本体 内部につまった紙がないか確認してくださ い。⇒ P.144 「「ヨウシミスフィード ホンタ イナイブ」の場合」

**「ヨウシミスフィード リョ ウメンユニット(ウシロ)」 の場合**

両面印刷ユニットにつまった用紙を取り除きま す。

### △注意

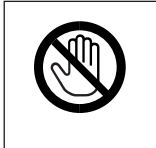

 • 機械内部には高温の部分が あります。「高温注意」のラベ ルの貼ってある周辺には触 れないでください。やけどの 原因になります。

### **重要**

□ つまった用紙を勢いよく引っ張ると用紙が 破れ、両面印刷ユニット内部に紙片が残る可 能性があります。

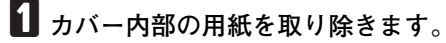

A **両面印刷ユニット後ろカバーを開けま す。**

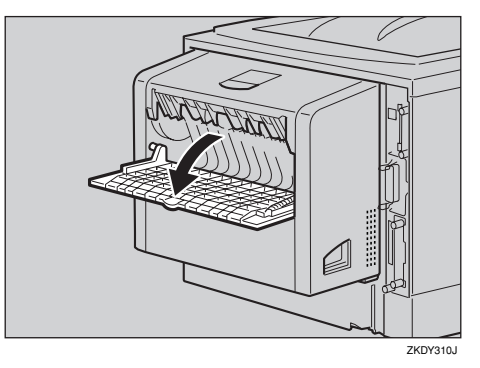

**2 両面印刷ユニット後ろカバーの内部に つまっている用紙を取り除きます。**

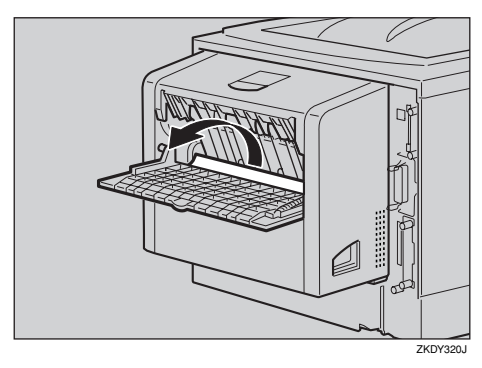

C **両面印刷ユニット後ろカバーを閉めま す。**

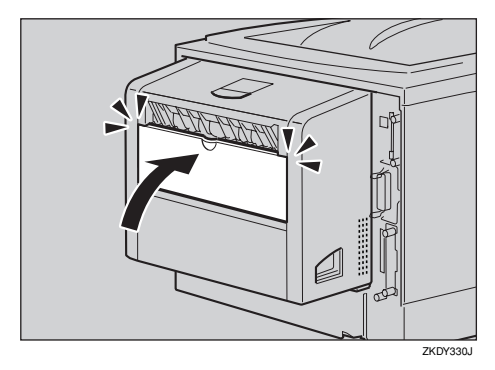

**4** レバーを引き上げて (①)、両面印刷ユ ニットカバーを開けます(2)。

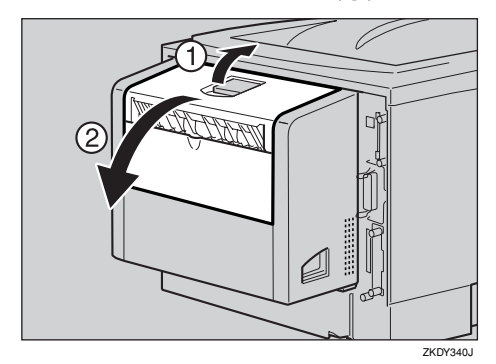

E **両面印刷ユニットカバーの内部につ まっている用紙を取り除きます。**

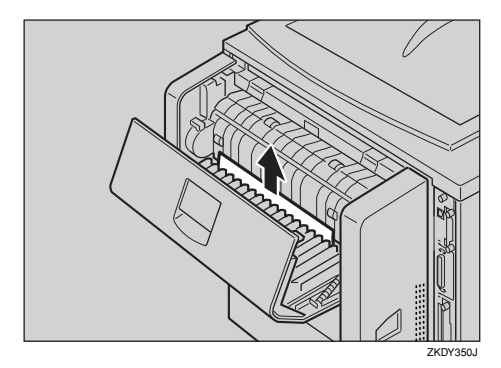

F **両面印刷ユニットカバーを閉めます。**

つまった用紙をすべて取り除けた場合 は、エラーメッセージの表示が消えま す。エラーメッセージの表示が消えない 場合は、手順Bへ進んでください。

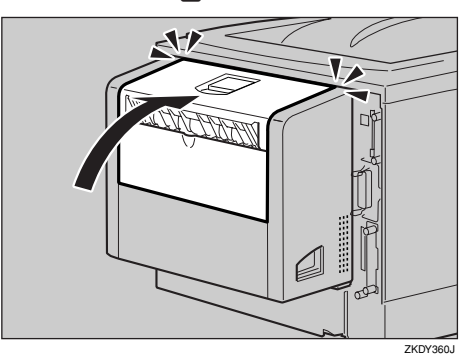

- B **両面印刷ユニットを止まる位置まで引き 出して、用紙を取り除きます。**
	- A **両面印刷ユニット側面のレバーを押し 下げ** (A)**、両面印刷ユニットを止まる 位置まで引き出します**(B)**。**

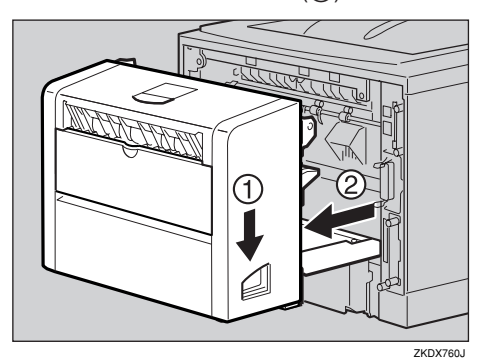

B **ガイド板を起こして用紙を取り除きま す。**

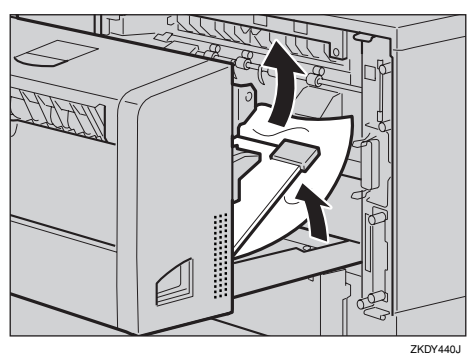

#### C **両面印刷ユニットを本機にしっかりと 押し込みます。**

つまった用紙が見当たらない場合、およ びエラーメッセージが消えない場合は、 本体内部に用紙が残っている可能性が あります。本体内部につまった紙がない か確認してください。⇒ P.144 「「ヨウシ ミスフィード ホンタイナイブ」の場合」

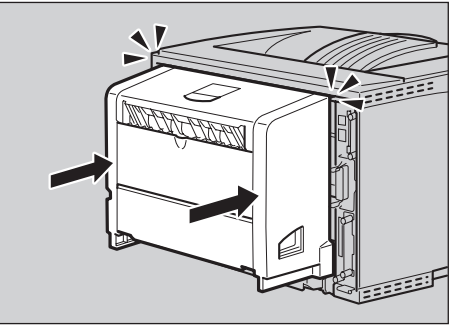

ZGDX240J

# **トナーカートリッジを交換する**

### *A*危険

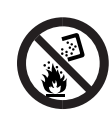

 • トナー(使用済みトナーを含 む)または、トナーの入った 容器や感光体ユニットを火 中に投入しないでください。 トナー粉がはねて、やけどの 原因になります。

### 八注意

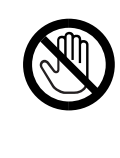

 • 機械内部には高温の部分が あります。「高温注意」のラベ ルの貼ってある周囲には触 れないでください。やけどの 原因になります。

### 八注意

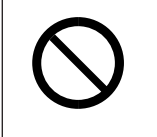

● トナー(使用済みトナーを含 む)または、トナーの入った 容器は、子供の手に触れない ようにしてください。

### 八注意

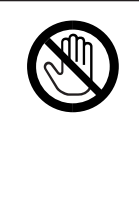

 • レジストローラー周辺の清 掃は、プリンターの電源が切 れていて、プリンター本体が 常温であることを確認して から行ってください。やけど の原因になります。

## <注意

 • トナーカートリッジ等の消 耗品や部品は、IBM指定の製 品により、プリント品質を評 価しています。品質維持のた め、IBM指定のトナーカート リッジ、または交換部品をご 使用ください。

### **重要**

□ 前カバーを開けたまま長時間放置しないで ください。トナーカートリッジは、長時間光 に当てると性能が低下します。トナーカート リッジの交換はすみやかに行ってください。

#### A 補足

- □ トナーカートリッジを斜めに立て掛けたり 逆さまにしないでください。
- □ 交換用トナーカートリッジの印刷可能ペー ジ数は、目安として1522Sが約 6,000ページ、 1522 が約 12,000 ページです。この印刷可能 ページ数はA4D5%チャートを印刷した場合 の目安で、実際の印刷可能ページ数は、印刷 する用紙の種類・サイズ、印刷内容、環境条 件によって異なります。トナーカートリッジ は使用期 間によ っても 劣化す るため、上記 ページ数より早く交換が必要になる場合が あります。
- □ トナーカートリッジ (消耗品) は保証対象外 です。ただし、ご購入になった時点で不具合 があった場合は購入された販売店までご連 絡ください。

A **前カバーオープンボタンを押して前カ**

**バーを開けます。**

Ő  $\Box$ 

**ZKDH120J** 

### B **トナーカートリッジの取っ手を持ち、少 し持ち上げながら手前に引き抜きます。**

**◆ 補足** 

□ トナーカートリッジを置くときは、机な どの平らで突起物などのない場所を選 んでください。

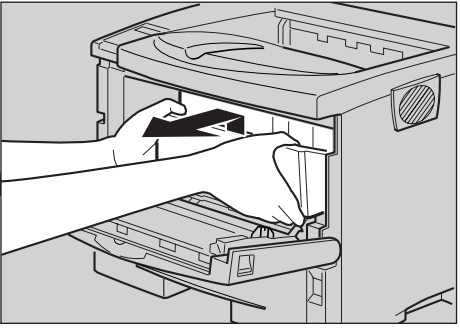

ZKDT110J

C **金属製のレジストローラーの位置を目安 に、水を 固く絞った布でレジストロー ラー周辺の紙粉を拭きとります。**

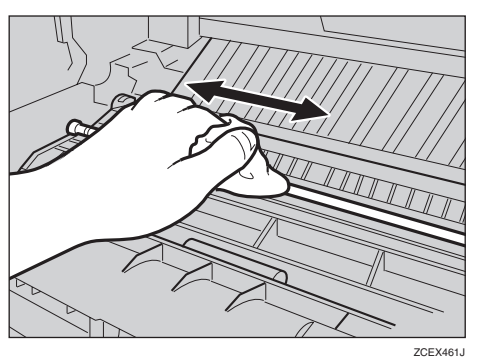

### **重要**

- □ アルコールや洗浄剤などは使用しない でください。
- D **新しいトナーカートリッジを梱包箱から 取り出します。**

E **トナーカートリッジを水平な場所に置 き、片手を添えながらトナーシールを2 本水平に引き抜きます。**

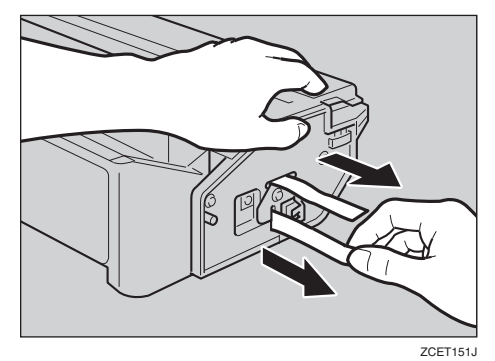

### **重要**

- □ トナーシールを引き抜かないで使用す ると故障の原因になります。必ずトナー シールを2本とも引き抜いてから使用 してください。
- ❒ トナーシールを引き抜くときは、トナー カートリッジを水平にしてください。立 てたり、斜めにした状態で引き抜くと故 障の原因になります。
- □ トナーシールは必ず水平に引き抜いて ください。上方向や下方向に引き抜くと トナーがこぼれやすくなる原因になり ます。
- ❒ トナーカートリッジを振ったり、衝撃を 与えたりしないでください。印刷面の汚 れや、トナーこぼれ、故障の原因になり ます。
- □ 手や衣服を汚さないように注意してく ださい。
- $\begin{bmatrix} 1 & 1 & 0 \\ 0 & 1 & 0 \\ 0 & 0 & 1 \end{bmatrix}$ **リンター内部に押し込みます。**

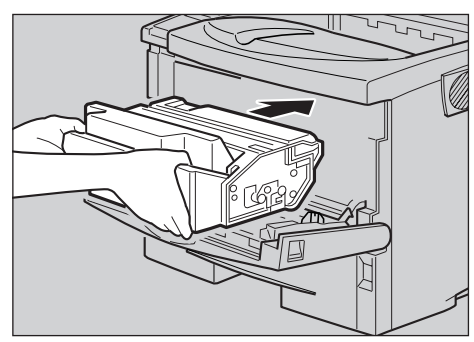

ZKDT120J

G **奥に突き当たったところで、トナーカー トリッジを押し下げます。**

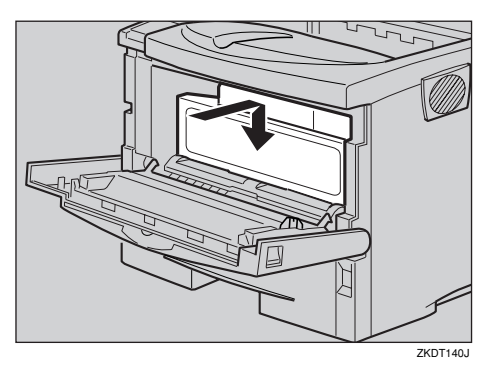

**6** 前カバーを閉めます。

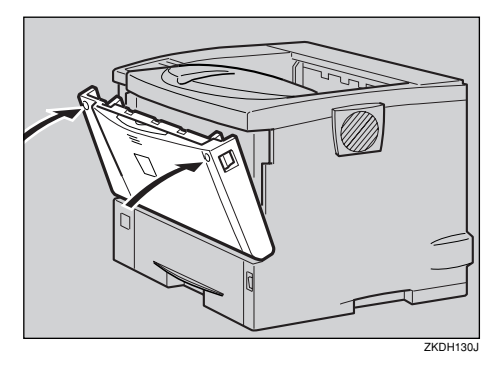

### **重要**

❒ トナーカートリッジが奥まで正しく セットされていないと、前カバーが閉ま りません。そのときはトナーカートリッ ジを一度取り出し、セットし直してくだ さい。

ご使用後のトナーカートリッジは、IBM ビジネスパートナー、製品販売店、弊社 営業担当員または弊社サービス技術員に お渡しいただき、当社の回収・リサイク ル活動にご協力ください。なお、お客様 で処理される場合は、一般のプラスチッ ク廃棄物と同様に処理してください。

# **清掃・調整**

# **フリクションパッドを清掃 する**

標準紙以外の用紙を使用したときなど、紙粉が 多く出てフリクションパッドが汚れると、用紙 が多重送りされたり、つまったりする原因にな ります。その場合、フリクションパッドを清掃し ます。

A **給紙トレイを止まるまで引き出し、前面 を持ちあげるようにして引き抜きます。**

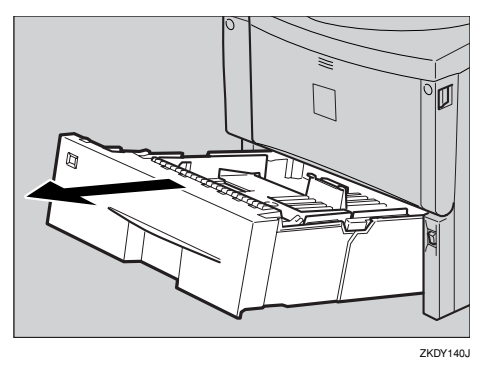

- B **用紙が入っているときは取り出します。**
- **L** 水でぬらし固く絞った布で、フリクショ **ンパッド(茶色の部分)を拭きます。**

### **重要**

□ アルコールや洗浄剤などは使わないで ください。

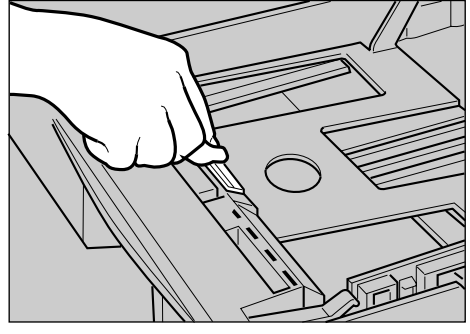

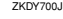

D **用紙をセットしてから、給紙トレイを本 体にゆっくりとセットします。**

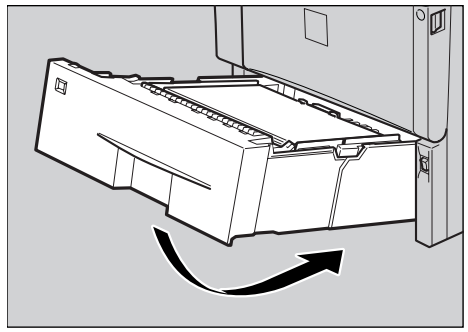

ZKDY150J

### **重要**

□ 用紙をセットした給紙トレイをプリン ターにセットするときは、ゆっくりと入 れてください。トレイを勢いよく入れる と、トレイの用紙ガイドがずれることが あります。

### **◆ 補足**

- □ フリクションパッドを清掃しても用紙 が多重送りされたり、つまったりする場 合は、サービス実施店、または弊社サー ビス技術員に連絡してください。
- □ オプションの 500 枚増設トレイユニット を取り付けているときは、本体のフリク ションパッドと同じように 500 枚増設ト レイユニットのフリクションパッドも 清掃してください。

# **給紙コロを清掃する**

標準紙以外の用紙を使用したときなど、紙粉が 多く出て給紙コロが汚れると、用紙が送られな かったり、つまったりする原因になります。その 場合、給紙コロを清掃します。

# 八注意

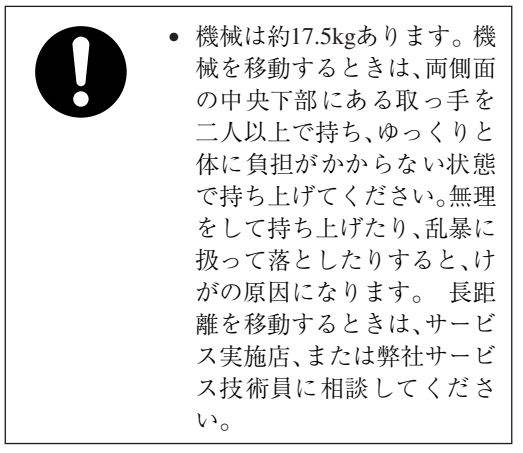

八注意

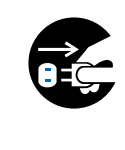

 • 機械を移動する場合は、必ず 電源プラグをコンセントか ら抜いて行ってください。 コードが傷つき、火災や感電 の原因になります。

八注意

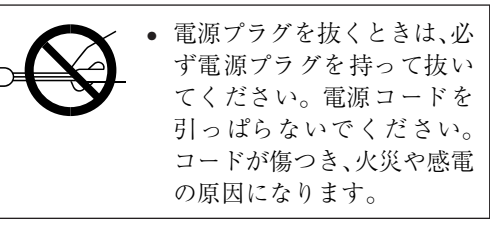

### **重要**

- □ イラストは本機の給紙コロの清掃の手順を 示しています。
- □ オプションの500枚増設トレイユニットの給 紙コロも同様に清掃できます。ただし、増設 トレイ用のコロの形は本体トレイ用のもの と異なります。それぞれの給紙コロを取り違 えないようにしてください。

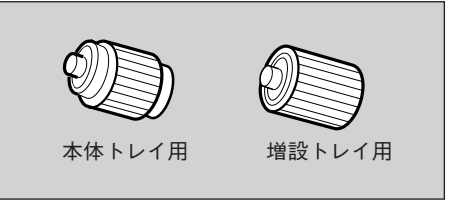

ZCEM200J

**6**

- A **本機の電源を切り、電源プラグをコンセ ントから抜きます。**
- B **電源プラグをコンセントから抜き、イン ターフェースケーブルを本機から取り外 します。**
- C **給紙トレイを止まるまで引き出し、前面 を持ち上げるようにして引き抜きます。**

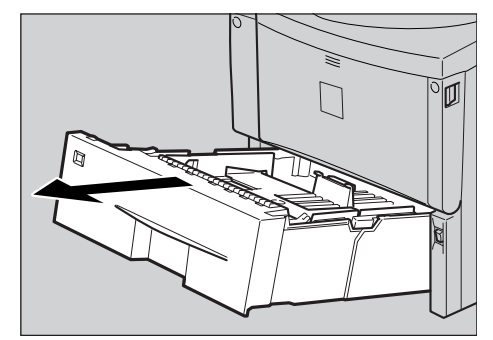

**ZKDY140J** 

D **本機を、机の端に移動させます。**

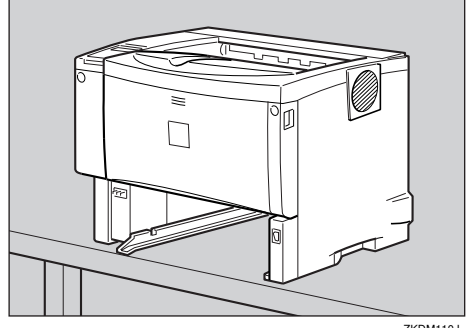

ZKDM110J

### **重要**

- ❒ ぐらついた台の上や、傾いた所など不安 定な場所に置かないでください。
- □ 500枚増設トレイユニットを取り付けて いるときは本機だけを持ち上げ、500 枚 増設トレイユニットから確実に離れた ことを確認してから移動させてくださ い。
- **5 給紙コロ固定レバー (緑色) を左側にスラ イドさせて**(A)**、給紙コロを取り外します** (B)**。**

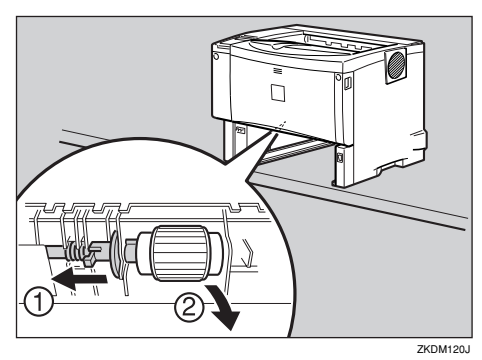

 $\Box$  水を固く絞った布で、給紙コロのゴムの **部分を拭きます。**

### **重要**

□ アルコールや洗浄剤などは使用しない でください。

G **給紙コロ固定レバー(緑色)を左側にスラ イドさせた状態で**(A) **、給紙コロをくぼみ に入れ** (B)**、レバーを戻します**(C)**。**

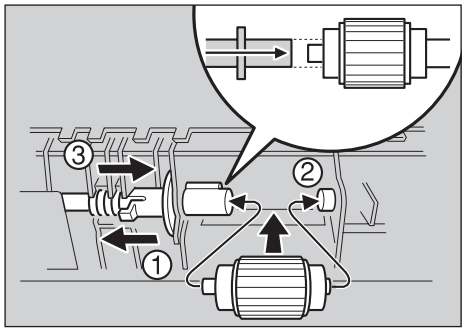

ZCEM130J

### **■●**<br>● 補足

- □ 緑色の給紙コロ固定レバーの先が、給紙 コロの突起部分を完全に覆っているこ とを確認してください。覆っていない場 合は、給紙コロを回しながらレバーを軽 く戻し、再度固定しなおしてください。
- H **本体を設置場所に戻し、給紙トレイを本 体にゆっくりとセットします。**

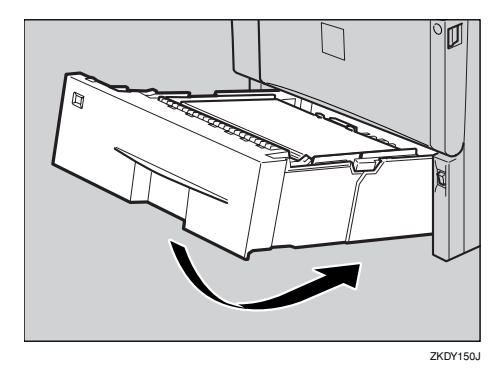

### **重要**

- □ 用紙をセットした給紙トレイをプリン ターにセットするときは、ゆっくりと入 れてください。トレイを勢いよく入れる と、トレイの用紙ガイドがずれることが あります。
- I **電源プラグをコンセントに差し込み、イ ンターフェースケーブルを接続します。**
- J **本機の電源を入れます。**

### **◆ 補足**

□ オプションの500枚増設トレイユニット を取り付けているときは、本体トレイ用 の給紙コロと同様の手順で 500 枚増設ト レイユニット用の給紙コロを取り外し て清掃してください。

# **レジストローラー周辺を清 掃する**

標準紙以外の用紙を使用したときなど、多くの 紙粉が出てレジストローラーの周辺が汚れるこ とがあります。紙粉は印刷品質に影響を与える ことがあります。ここではレジストローラー周 辺の紙粉を清掃します。

## 八注意

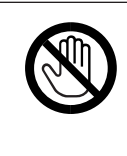

 • 機械内部には高温の部分が あります。「高温注意」のラベ ルの貼ってある周辺には触 れないでください。やけどの 原因になります。

八注意

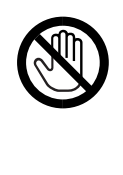

掃は、プリンターの電源が切 れていて、プリンター本体が 常温であることを確認して から行ってください。やけど の原因になります。

• レジストローラー周辺の清

- A **本機の電源を切り、電源プラグをコンセ ントから抜きます。**
- B **前カバーオープンボタンを押して前カ バーを開けます。**

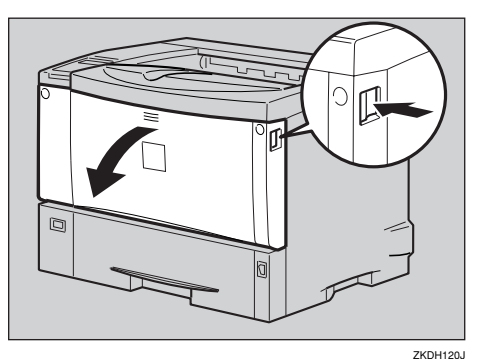

C **トナーカートリッジの取っ手を持ち、少 し持ち上げながら手前に引きぬきます。**

### **◆ 補足**

- ❒ トナーカートリッジを置くときは、机な どの平らで突起物などのない場所を選 んでください。
- □ トナーカートリッジは、斜めに立て掛け たり逆さまにしないでください。

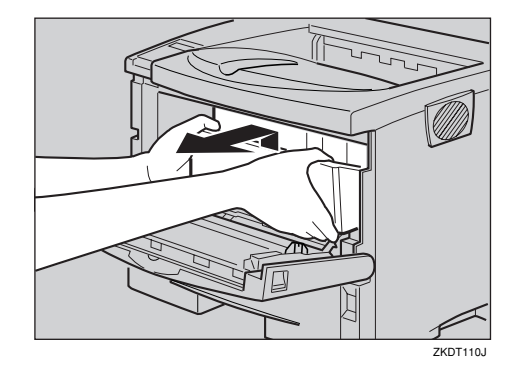

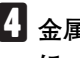

 $\blacksquare$  金属製のレジストローラーの位置を目安 **に、水を 固く 絞った布でレジストロー ラー周辺の紙粉を拭きとります。**

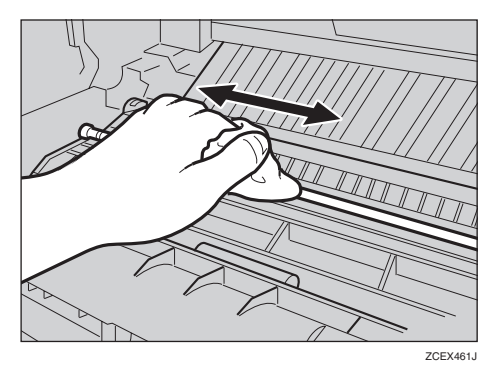

- **重要**
- □ アルコールや洗浄剤などは使用しない でください。

E **トナーカートリッジの取っ手を持ち、プ リンター内部に押し込みます。**

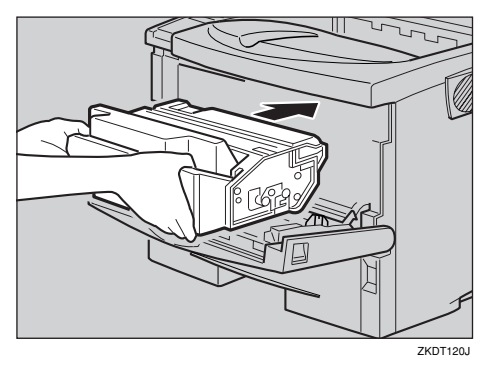

F **奥に突き当たったところで、トナーカー トリッジを押し下げます。**

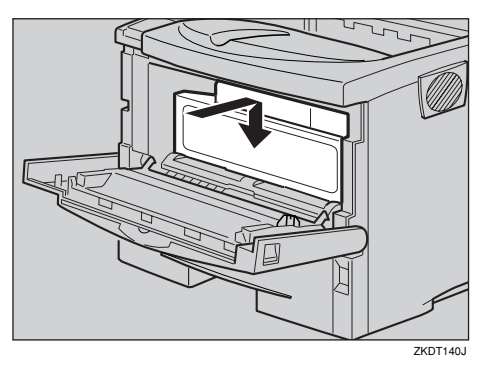

G **前カバーを閉めます。**

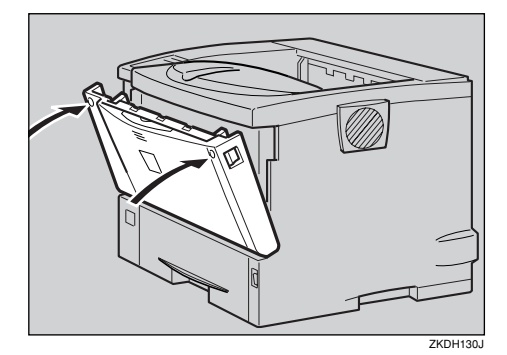

### **重要**

- ❒ トナーカートリッジが奥まで正しく セットされていないと、前カバーが閉ま りません。そのときはトナーカートリッ ジを一度取り出し、セットし直してくだ さい。
- H **電源プラグをコンセントに差し込み、本 機の電源を入れます。**

# **印刷濃度を調整する**

印刷面にかすれや汚れが出たときなどに印刷濃 度を調整します。

A**【メニュー】キーを押します。**

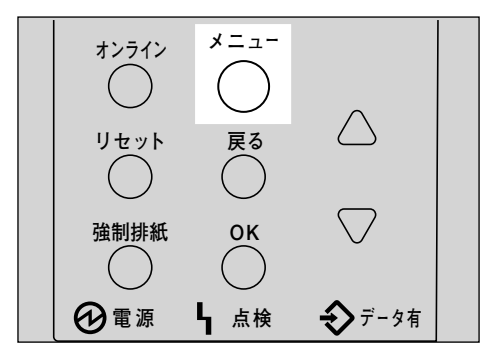

メニュー画面が表示されます。

**■ 【▲】または【▼】キーを押して「チョウ セイ**/**カンリ」を表示させ、【OK】キーを押 します。**

> $\langle x^+ +$ %erte (2007)

調整/管理メニューが表示されます。

**L**】 [▲] または 【▼】 キーを押して 「1.ノウド **チョウセイ」を表示させ、【OK】キーを押 します。**

> </app//my> 1. JOK\*<del>FaO</del>tK

印刷濃度の設定画面が表示されます。

**4 [▲] または [▼] キーを押して印刷濃度の 調整値を表示させ、【OK】キーを押します。**

 $\langle$ UQF\*FaQt4 $\rangle$ (-3 +3) 0

### **◆ 補足**

□ 印刷濃度は-3~+3の7段階で調整できま す。数値をプラス方向に増やすと濃く、 マイナス方向に増やすと薄くなります。

Bの画面に戻ります。

# E**【オンライン】キーを押します。**

通常の画面に戻ります。

4D#W#1### RPCS

## **印刷位置を調整をする**

トレイごとの印刷位置をあわせるために印刷位 置を調整することができます。縦横の方向は各 トレイ共通です。通常は特に設定する必要はあ りませんが、500枚増設トレイユニットや両面印 刷ユニットを取り付けたときに調整します。

A**【メニュー】キーを押します。**

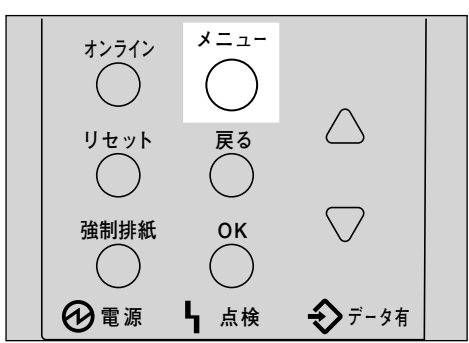

メニュー画面が表示されます。

**■【▲】または【▼】キーを押して「チョウ セイ**/**カンリ」を表示させ、【OK】キーを押 します。**

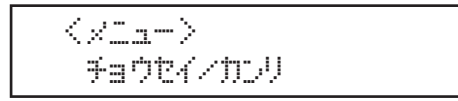

調整/管理メニューが表示されます。

C**【▲】または【▼】キーを押して「**2.**インサ ツイチ チョウセイ」を表示させ、【OK】 キーを押します。**

</a></a>  $2.45$ yy $49.964$ 

印刷位置調整のメニューが表示されます。

- D **印刷位置を調整するための目安とする調 整シートを印刷します。**
	- A**「**1.**チョウセイシートインサツ」が表示 させれているの確認して、【OK】キーを 押します。**

 $\leq$ <what  $\neq$   $\geq$ 1.5a0t/D-k/D#9

調整シート印刷の選択画面が表示され ます。

**@【▲】または【▼】キーを押して調整す るトレイを表示させ、【OK】キーを押し ます。**

<チョウセイシートインサリ> 1.*W*1

調整シートが印刷されます。

C**【戻る】キーを押します。**

調整シート印刷の選択画面に戻ります。

**5 印刷した調整シートを確認して実際に印 刷位置を調整します。**

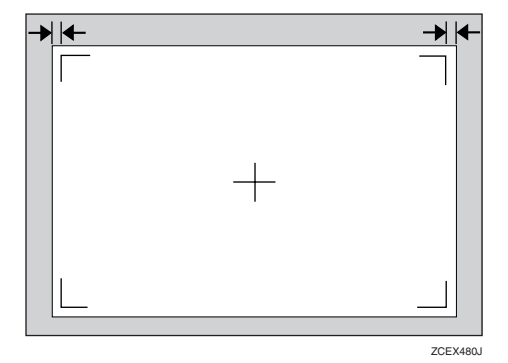

ここでの設定は調整シートの余白部分が等 しくなるように調整します。

A**【▲】または【▼】キーを押して「**2.**チョ ウセイジッコウ」を表示させ、【OK】 キーを押します。**

 $\leq$ <what  $\neq$   $\geq$  $-2.5$ adt $4.9^\circ$ pedd

印刷位置調整の選択画面が表示されま す。

**@** [▲] または 【▼】 キーを押して調整す **るトレイを表示させ、【OK】キーを押し ます。**

 $\sim$ <Fa0124 s^~pp>  $1.50$ : $M1$ 

印刷位置の調整画面が表示されます。

**<sup>■</sup> 【▲】または【▼】キーを押して、数値 (単位**mm**)を現在の設定から変更しま す。**

 $<$ DD: $|V(1)\rangle$ (-4.0 +4.0)-2.0

**◆補足** 

□ 数値を大きくすると、印刷範囲を+ 方向にずらして印刷します。数値を 小さくすると、印刷範囲を-方向に ずらして印刷します。

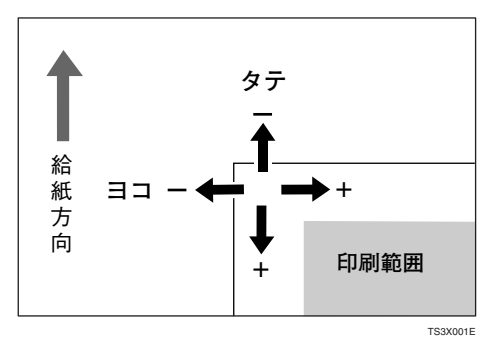

- ❒**【▲】**または**【▼】**キーを押し続ける と、1.0mm単位で設定できます。
- D**【OK】キーを押します。**

■の画面に戻ります。

- F **調整シートを印刷して、調整した結果を 確認します。**
- G **必要に応じて手順**D**と**E**を繰り返します。**
- H**【オンライン】キーを押します。**

通常の画面に戻ります。

インサリデ<sup>ン</sup>キマス RPCS

Q&A

# **プリンタードライバーについて**

- ❖ **最新のプリンタードライバーが欲しいのですが?** 最新のプリンタードライバーはインターネットのIBMホームページからダウンロードすることが できます。 IBMホームページ http://www.ibm.com/jp/printer/download.html
- ❖ **インストールしたプリンタードライバーを削除したいのですが?** 各OS バージョンのプリンタードライバーのヘルプを参照してください。

# **オプションについて**

❖ **オプションを取り付けたので、正しく取り付けられているか確認したいのですが?** オプションが正しく取り付けられたかどうかは、それぞれ以下の参照先に示した方法で確認して ください。 SDRAMモジュール⇒ P.25 「SDRAMモジュールを取り付ける」 拡張エミュレーションモジュール⇒ P.28 「拡張エミュレーションモジュールを取り付ける」 拡張イーサネットボード⇒ P.31 「拡張イーサネットボードを取り付ける」 拡張1394ボード⇒ P.35 「拡張1394ボードを取り付ける」 拡張無線LANボード⇒ P.39 「拡張無線LANボードを取り付ける」

#### ❖ **増設可能なメモリー容量を教えてください。**

メモリーは標準で32Mバイト装備されています。64Mバイト、128Mバイト、256MバイトのSDRAM モジュールを増設して拡張できます。SDRAMモジュールの合計値は以下のとおりです。

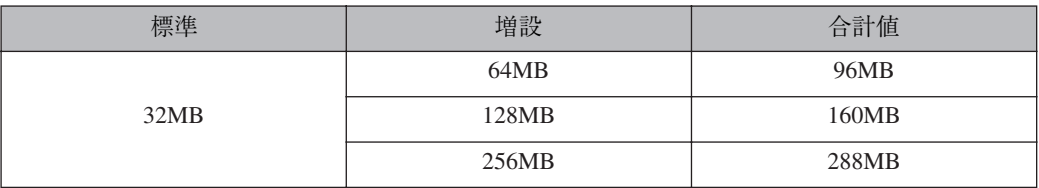

⇒ P.201 「SDRAMモジュール」

#### ❖ **メモリーを増設するとどんなメリットがあるのですか?**

大きなサイズの用紙に、複数枚を高速に印刷できるようになります。また、ソート印刷ができるよ うになります。

#### ❖ **ネットワークプリンターとして印刷したいのですが?**

サーバーがある場合は、サーバーを経由して印刷できます。ない場合はInfoprint Navigatorを使用す れば印刷できます。

 $\Rightarrow$  P.81 [Infoprint Navigator]

⇒ 使用説明書<プリンターネットワーク編>

## **接続について**

- ❖ **インターフェースケーブルは何を使えばいいでしょうか?** ご使用のパソコンや目的に合わせて、適合するインターフェースケーブルを使用してください。 ⇒ P.203 「インターフェースケーブル」
- ❖ Windows 95/98/Me**、**Windows 2000**、**Windows XP**、**Windows NT 4.0**で、接続したオプ ション装置がプリンタードライバーで指定できないのですが?** プリンターとパソコンが双方向通信していない場合、接続したオプション装置を自動的に認識で きないので、プリンタードライバーのプロパティで設定する必要があります。双方向通信の働く条 件については、P.76 「双方向通信が働く条件」を、実際の設定方法は、P.71 「Windows 95/98/Me のオプションセットアップ」、P.72 「Windows 2000、Windows NT 4.0のオプションセットアップ」 またはP.73 「Windows XPのオプションセットアップ」を参照してください。

## **用紙・トレイについて**

- ❖ **給紙トレイ、手差しトレイ(マルチ)には、同時に何枚まで用紙をセットできますか?** 普通紙の場合、本体給紙トレイに500枚、手差しトレイ(マルチ)に100枚セットできるので、合計 600枚セットできます。オプションの500枚増設トレイユニットを2段取り付けると、最大1600枚ま でセットできます。
- **◆ 手差しトレイ(マルチ)に用紙をセットして印刷したいのですが?** 手差しトレイ(マルチ)に用紙をセットする方法は、P.97 「手差しトレイ(マルチ)に用紙をセッ トする」を参照してください。
- ❖ **はがきや封筒に印刷したいのですが?**

官製はがきや封筒は、手差しトレイ(マルチ)から印刷できます。詳しくはP.89 「用紙の種類ごと の注意」を参照してください。手差しトレイに用紙をセットする方法は、P.97 「手差しトレイ(マ ルチ)に用紙をセットする」を参照してください。

#### ❖ **厚紙に印刷したいのですが?**

90kg紙 (105g/m<sup>2</sup>) より厚い用紙に印刷するときは、手差しトレイ (マルチ) にセットしてくださ い。詳しくはP.89 「用紙の種類ごとの注意」を参照してください。手差しトレイに用紙をセットす る方法は、P.97 「手差しトレイ(マルチ)に用紙をセットする」を参照してください。

❖ **不定形サイズの用紙に印刷したいのですが?**

手差しトレイ (マルチ)から、縦140~900mm×横90~216mmの用紙に印刷できます。またオプショ ンの500枚増設トレイユニットからは、縦210~356mm×横140~216mmの用紙に印刷できます。詳 しくはプリンタードライバーのヘルプを参照してください。

#### ❖ **2種類以上の違うサイズの用紙を同時にセットしておきたいのですが?**

給紙トレイ(標準)と手差しトレイ(マルチ)に違うサイズの用紙をセットしておくことができま す。またオプションの500枚増設トレイユニットを2段取り付けることによって、同時に4種類の 用紙をセットしておくこともできます。

#### ❖ **印刷保証範囲を教えてください。**

印刷保証範囲は用紙の各端より5mm内側の範囲です。

サイズが同じで種類が異なる用紙がセットされている場合など、意図した用紙に印刷されないこ とがあります。このようなときに、プリンターの操作パネルで各トレイの紙種を設定しておくこと により、プリンタードライバーから用紙の種類を指定して印刷することができます。

❖ **用紙設定メニューに自動トレイ選択という項目がありますが、どのような場合に使用す るのでしょうか?**

自動トレイ選択を「対象にしない」にした場合、プリンタードライバーから同じサイズ、同じ紙種 の印刷指示がプリンターに届いても、給紙されません。上質な用紙や特殊な用紙をセットした場合 など、自動的に給紙されるのを防ぎたい場合などに設定します。

自動トレイ選択を「対象にする」にした場合、プリンタードライバーからの印刷指示に応じて給紙 トレイが自動的に選択されます。

### **便利な印刷方法について**

#### ❖ **試し印刷はどんなときに使うのでしょうか?**

複数部数を印刷をしようとする場合などに最初に1部だけ印刷を行い、その結果を確認した後に 操作パネルを使用して残り部数を印刷することができます。内容や印刷の指定を間違えたときな どに大量のミスプリントを防ぐことができます。

❖ **1枚の用紙に複数のページをまとめて印刷したいのですが?**

2ページや4ページの原稿を1枚の用紙にまとめて印刷できます。詳しくはプリンタードライ バーのヘルプを参照してください。

#### ❖ **拡大や縮小して印刷したいのですが?**

用紙にあわせて拡大・縮小したり、1%きざみに変倍率を設定することができます。詳しくはプリ ンタードライバーのヘルプを参照してください。

#### ❖ 1**ページを複数枚に分けて印刷したいのですが?**

1ページを複数枚の用紙に分けて印刷し、ポスター大の印刷物を作ることができます。この機能を 拡大連写と呼びます。RPCSプリンタードライバーでご使用になれます。プリンタードライバーの 詳しい設定方法はプリンタードライバーのヘルプを参照してください。

#### ❖ **ページの間に別の用紙を挟み込んで印刷したいのですが?**

2つのトレイから1枚ずつ順番に印刷することができます。OHPフィルムに印刷する場合で、他の トレイの用紙をフィルムの間に挟んだりするときにお使いください。RPCSプリンタードライバー でご使用になれます。プリンタードライバーの詳しい設定方法はプリンタードライバーのヘルプ を参照してください。

#### ❖ **表紙だけ違う用紙で印刷したいのですが?**

1枚目の用紙だけを異なるトレイから給紙できます。RPCSプリンタードライバーでご使用になれ ます。プリンタードライバーの詳しい設定方法はプリンタードライバーのヘルプを参照してくだ さい。

#### ❖ **製本できるレイアウトで印刷したいのですが?**

プリンターに両面ユニットが装着されている場合、製本できるレイアウトで用紙の両面に印刷す ることができます。印刷された用紙を1枚ずつ二つ折りにしたあと重ねてとじる「ミニ本」形態と、 用紙を重ねたまま二つ折りにする「週刊誌」形態があります。RPCSプリンタードライバーでご使 用になれます。

❖ **部単位ごとに振り分けて排紙したいのですが?**

オプションの1ビンシフトトレイをお使いになると、1部ごとに交互に振り分けて排紙できます。 複数のジョブを印刷するときに便利です。⇒ P.177 「システム設定メニュー」

❖ **スプール印刷とは何ですか?**

パソコンから転送されるプリントジョブを一時的に本機に蓄積し、転送が終わってから印刷する 機能です。大量印刷のとき、パソコンが早く印刷処理から開放されます。オプションの拡張HDD が必要です。⇒ P.177 「システム設定メニュー」

## **印刷の取り消し・中止について**

❖ **印刷が始まった文書を取り消したいのですが? 【リセット】**キーを押すことで、印刷中の文書でも中止することができます。

**◆ 補足** 

□ エラーメッセージ表示中は、ジョブリセットできない場合があります。

❖ Windows**で、同じ文書を間違って何度も印刷指示してしまいました。取り消すことはで きますか?**

以下の手順で取り消してください。Windows側での操作については、プリンタードライバーのヘル プを参照してください。

- A**【オンライン】**キーを押して、オフライン状態に切り替えます。
- B Windowsのプリンターウィンドウを開き、プリントジョブがあれば印刷を中止します。
- C**【リセット】**キーを押します。

**6**

163

# **その他**

- ❖ **今までに何枚印刷したか知りたいのですが?**
	- 「システム設定リスト」を印刷して「トータルカウンター」の欄を確認してください。「システム設 定リスト」の印刷方法は⇒ P.170 「システム設定リストを印刷する」を参照してください。
- ❖ **どのパソコンから何枚印刷したか知りたいのですが?**

ユーザーコードと呼ばれる最大 8 桁の番号を各パソコンのプリンタードライバーに設定します。 ユーザーコードを設定しておくと、コードごとの印刷枚数をプリンターが記録し、印刷ログとして 確認することができます。印刷ログはInfoprint Administratorでも確認できます。ユーザーコードを 使って印刷枚数を管理するときは、管理者の方がパソコンごとにユーザーコードを決めて、各ユー ザーに通知してください。

ユーザーコードは次の方法で設定します。ユーザーコードの詳しい設定方法や変更方法について は、プリンタードライバーのヘルプを参照してください。

- Windows 95/98/Me、Windows NT 4.0の場合 プリンタープロパティを開き、[初期設定]タブをクリックして表示します。[ユーザーコード] をクリックし、半角数字8文字以内でユーザーコードを入力してから、[OK]をクリックします。
- Windows 2000、Windows XPの場合 プリンタープロパティでプリンターのアイコンを選択します。[ファイル]メニューから[印刷 設定]をクリックしてプリンタープロパティを開きます。[初期設定]タブをクリックして表示 します。[ユーザーコード]をクリックし、半角数字8文字以内でユーザーコードを入力してか ら、[OK]をクリックします。
- ❖ **解像度の設定に**600dpi**と**1200dpi**がありますが、どのように使い分ければいいでしょうか?** 1200dpiに設定すると、600dpiに比べて印刷品質が高くなりますが、印刷スピードが遅くなります。 また、1200dpiではより多くのメモリー容量を必要とします。メモリーの容量により、印刷できる サイズに制限があります。用紙サイズによっては600dpiで印刷されることがあります。 SDRAMモジュール(オプション)を取り付けることにより、1200dpiや600dpiで高速に複数枚の原 稿を印刷できるようになります。 ⇒ P.194 「用紙サイズと解像度」